<span id="page-0-0"></span>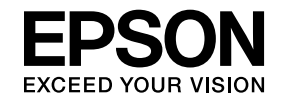

## **Multimedia Projector**

# **Instrukcja obsługi oprogramowania EasyMP Multi PC Projection**

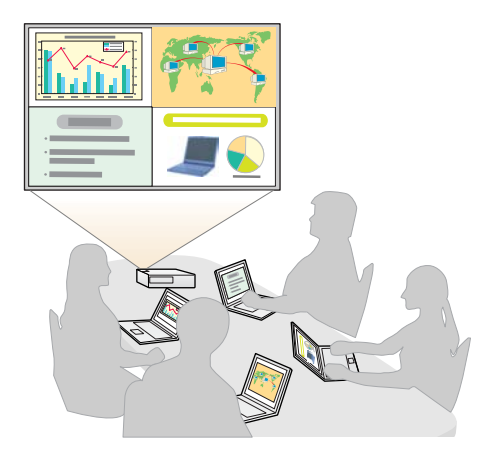

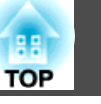

### **[Informacje o EasyMP Multi PC Projection](#page-3-0)**

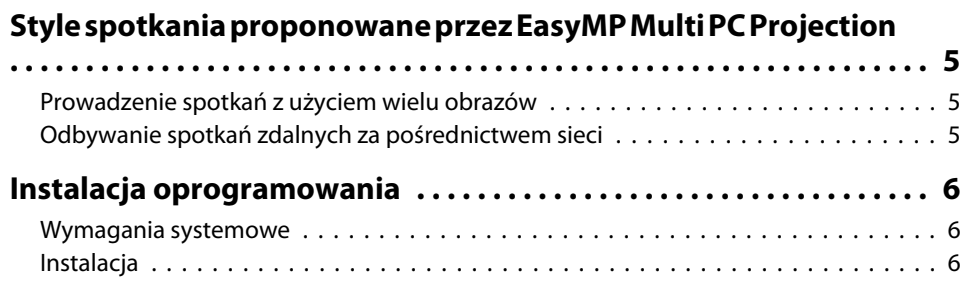

### **[Skrócony opis obsługi](#page-7-0)**

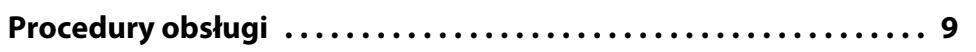

### **[Przygotowania przed rozpoczęciem spotkania](#page-12-0)**

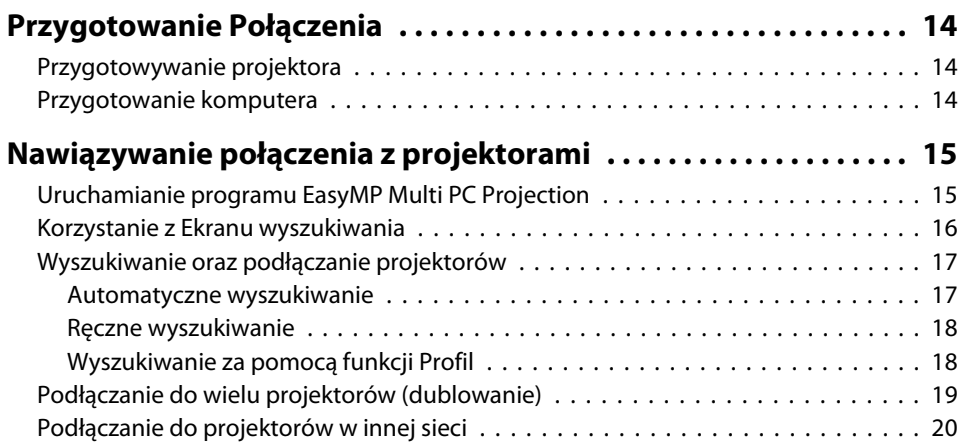

### **[Czynności podczas spotkania](#page-20-0)**

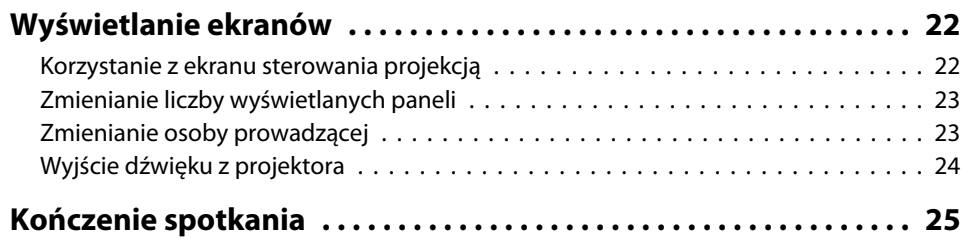

### **[Częste i łatwe odbywanie spotkań](#page-25-0)**

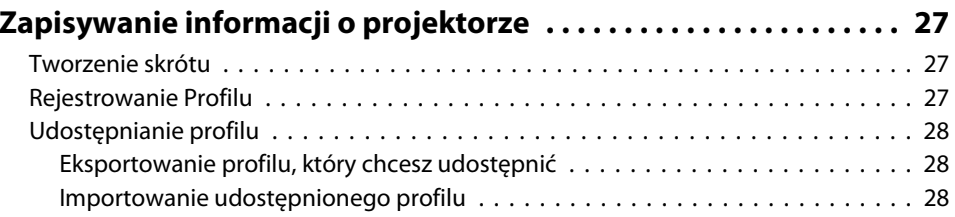

### **[Rozwiązyw. Probl.](#page-29-0)**

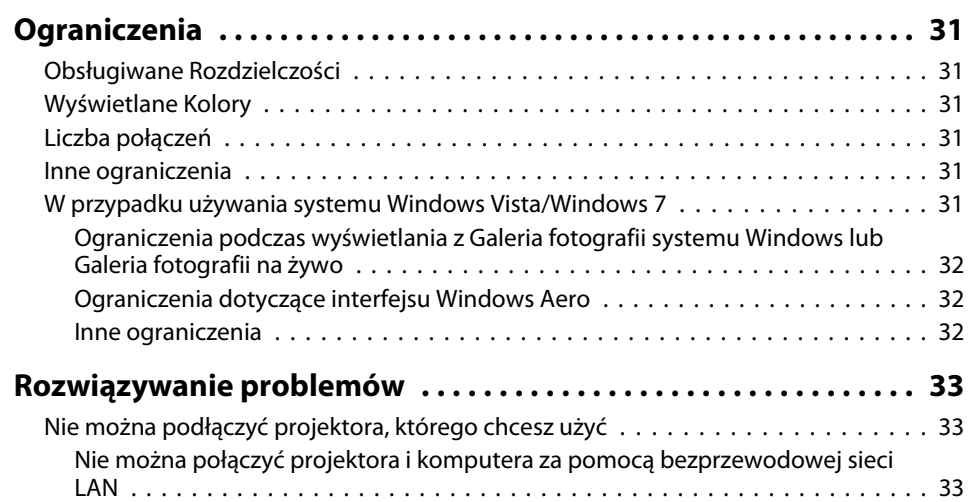

### **Spis treści**

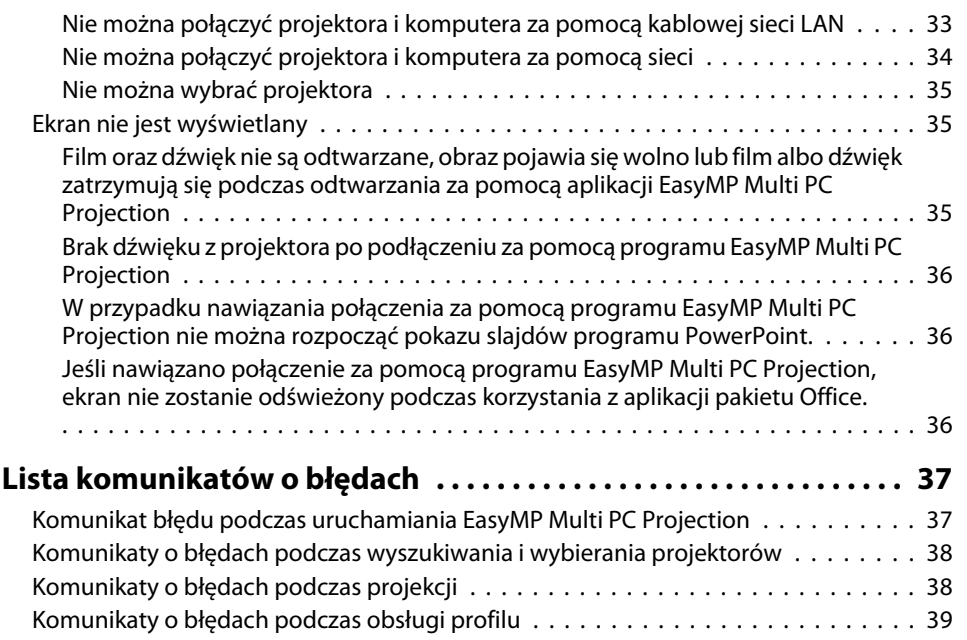

#### **[Dodatek](#page-39-0)**

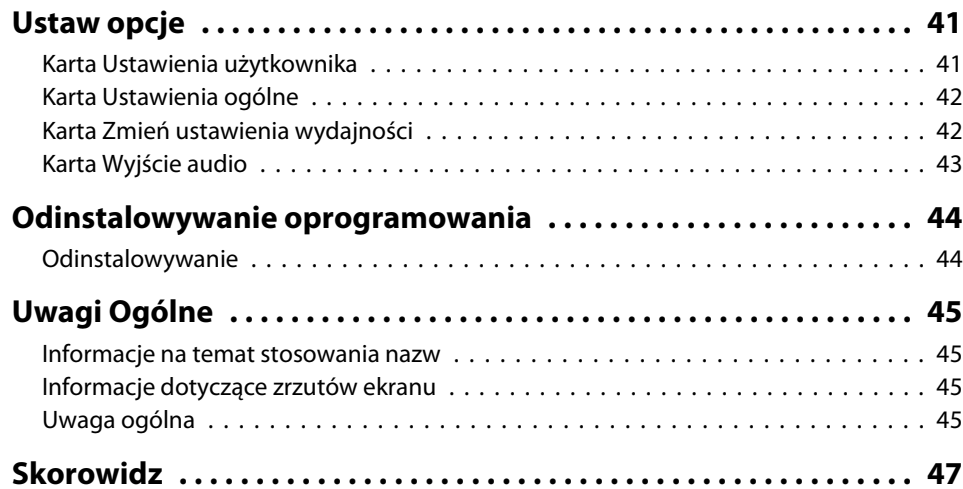

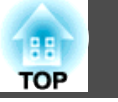

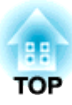

## <span id="page-3-0"></span>**Informacje o EasyMP Multi PC Projection**

<sup>W</sup> tym rozdziale przedstawione są style spotkania, <sup>z</sup> których można korzystać za pomocą EasyMP Multi PC Projection oraz objaśnia sposób instalacji oprogramowania.

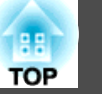

<span id="page-4-0"></span>Wykorzystując EasyMP Multi PC Projection projektorów można używać do odbywania spotkań interaktywnych.

Do jednego projektora można za pośrednictwem sieci podłączyć do <sup>16</sup> komputerów. Następnie, można wybrać maksymalnie cztery <sup>z</sup> nich <sup>i</sup> wyświetlać obraz ich ekranów.

### **Prowadzenie spotkań z użyciem wielu obrazów**

**s "**Wyświetlanie ekranów" str.22

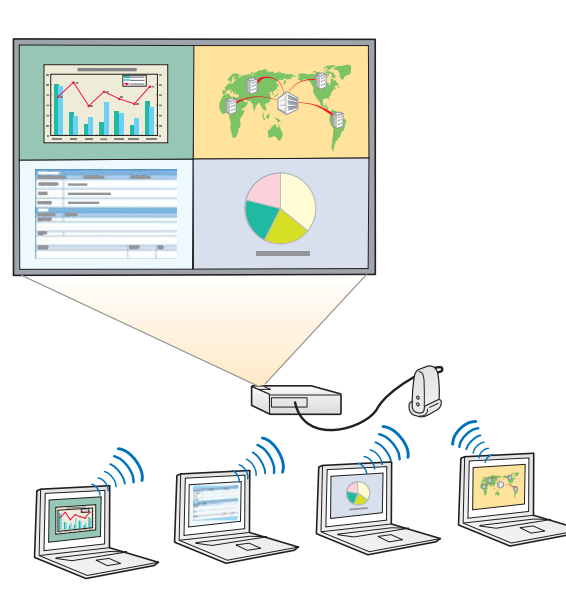

#### **Porównywanie danych <sup>z</sup> użyciem do czterech ekranów**

Istnieje możliwość porównywania <sup>i</sup> analizowania danych poprzez równoczesne wyświetlanie ekranów <sup>z</sup> wielu komputerów podłączonych do sieci.

#### **Płynne zmienianie prezentujących <sup>z</sup> użyciem funkcji przeciągnij <sup>i</sup> upuść**

Po podłączeniu do tego samego projektora, wyświetlany ekran może zmienić dowolna osoba poprzez zwykłe przeciągnięcie <sup>i</sup> upuszczenie ikony jednego <sup>z</sup> podłączonych użytkowników do obszaru wyświetlania. Wprowadzenie tych zmian umożliwia prezentującym jasne wyrażanie swoich opinii popartych obrazami.

#### **Udostępnianie notatek <sup>w</sup> prezentacji**

Prezentację można wyświetlać na części ekranu, na pozostałej części wyświetlając swoje notatki, co ułatwia uczestnikom spotkania pełne zrozumienie treści.

### **Odbywanie spotkań zdalnych za pośrednictwem sieci**

**•** ["Podłączanie](#page-19-0) do projektorów w innej sieci" str.20

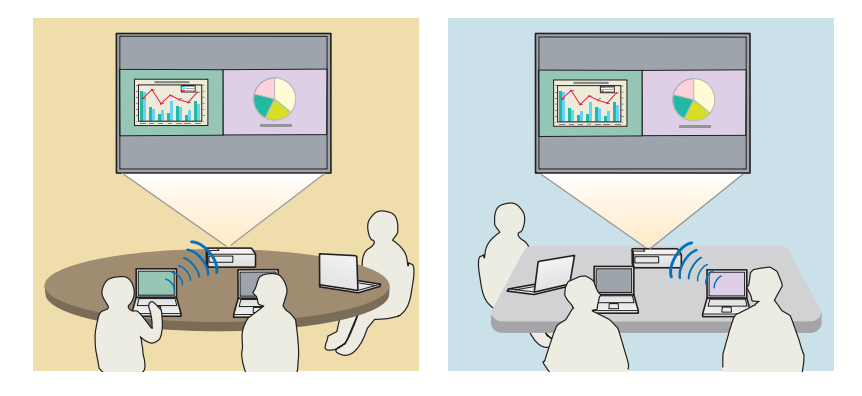

#### **Ten sam ekran można wyświetlać <sup>w</sup> różnych miejscach**

Projektory podłączone do sieci mogą wyświetlać ten sam obraz <sup>w</sup> różnych lokalizacjach. Maksymalnie cztery projektory mogą wyświetlać ten sam ekran.

188 **TOP** 

<span id="page-5-0"></span>Na płycie CD EPSON Projector Software można znaleźć EasyMP Multi PC Projection. Zainstaluj oprogramowanie na używanym komputerze.

### **Wymagania systemowe**

Program EasyMP Multi PC Projection współpracuje <sup>z</sup> komputerami spełniającymi poniższe wymagania.

#### **System Windows**

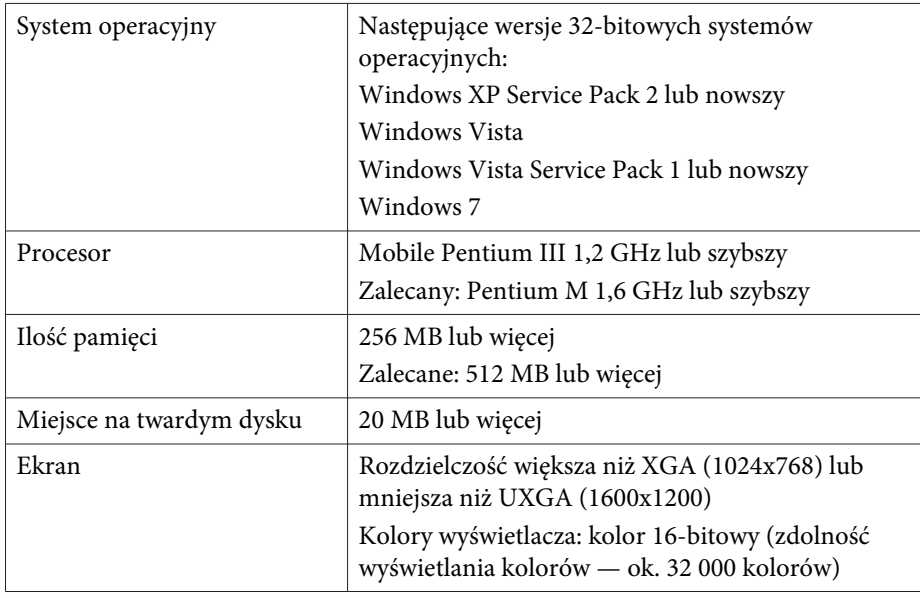

#### **System Mac OS**

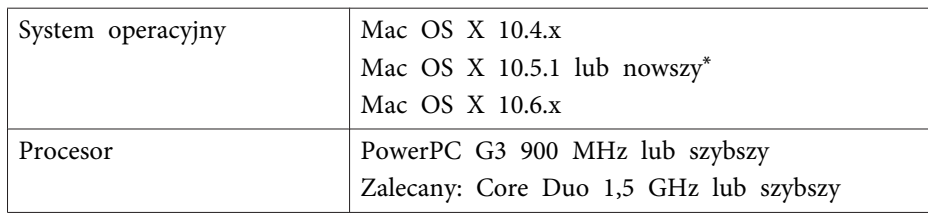

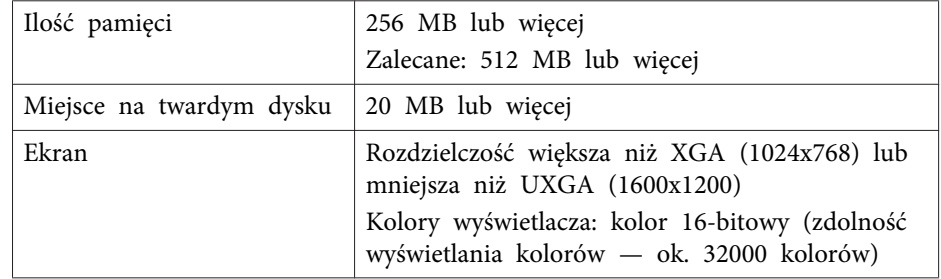

\* Program może nie działać <sup>w</sup> systemie Mac OS <sup>X</sup> 10.5.0, ponieważ po aktualizacji wersji, ustawienia zapory internetowej nie są prawidłowe.

### **Instalacja**

Przed rozpoczęciem instalacji należy upewnić się, czy zostały spełnione następujące wymagania.

- Przed rozpoczęciem instalacji należy zamknąć wszystkie uruchomione aplikacje.
- Gdy wybrany język instalacji różni się od języka używanego systemu operacyjnego, ekran może nie być wyświetlany prawidłowo.

#### **System Windows**

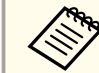

2

aAby zainstalować EasyMP Multi PC Projection, niezbędne są uprawnienia administratora.

#### aWłącz komputer.

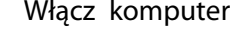

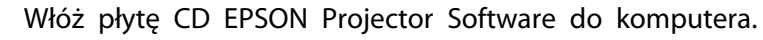

 $\boxed{3}$ Instalator uruchomi się automatycznie.

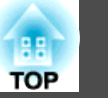

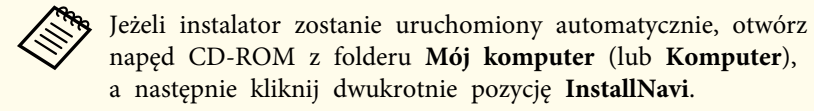

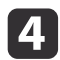

Postępuj zgodnie <sup>z</sup> instrukcjami wyświetlanymi na ekranie.

**System Mac OS**

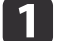

Włącz komputer.

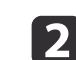

Włóż płytę CD EPSON Projector Software do komputera.

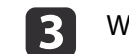

d

<sup>W</sup> oknie EPSON kliknij dwukrotnie ikonę **Install Navi**.

Postępuj zgodnie <sup>z</sup> instrukcjami wyświetlanymi na ekranie.

aNajnowszą wersję EasyMP Multi PC Projection można pobrać <sup>z</sup> następującej strony:

http://www.epson.com/

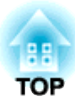

## <span id="page-7-0"></span>**Skrócony opis obsługi**

<sup>W</sup> tym rozdziale objaśniono podstawowe procedury obsługi EasyMP Multi PC Projection <sup>w</sup> trakcie spotkania.

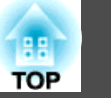

<span id="page-8-0"></span>a Zainstaluj EasyMP Multi PC Projection.  $\bullet$  [str.6](#page-5-0)

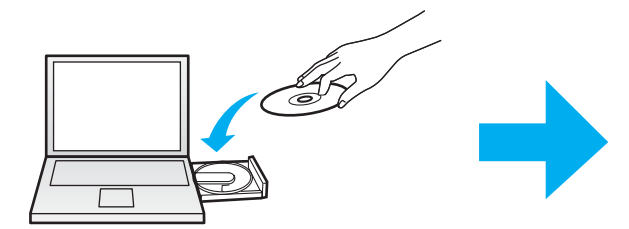

Postępuj zgodnie z instrukcjami wyświetlanymi na ekranie.

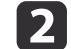

 Uruchom program EasyMP Multi PC Projection.  $\bullet$  [str.15](#page-14-0)

**System Windows**

**Start** - **Wszystkie programy** - **EPSON Projector** - **EasyMP Multi PC Projection** - **EasyMP Multi PC Projection Ver. x.xx**

**System Mac OS**

**Aplikacje** - **EasyMP Multi PC Projection** - **EasyMP Multi PC Projection**

**B** 

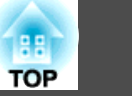

#### Nawiąż połączenie <sup>z</sup> projektorami.

#### $\bullet$  [str.17](#page-16-0)

Wybierz polecenie **Automatyczne wyszukiwanie**, aby wyszukać projektory.

Zaznacz projektory, <sup>z</sup> którymi chcesz nawiązać połączenie, <sup>a</sup> następnie kliknij przycisk **Dołącz**.

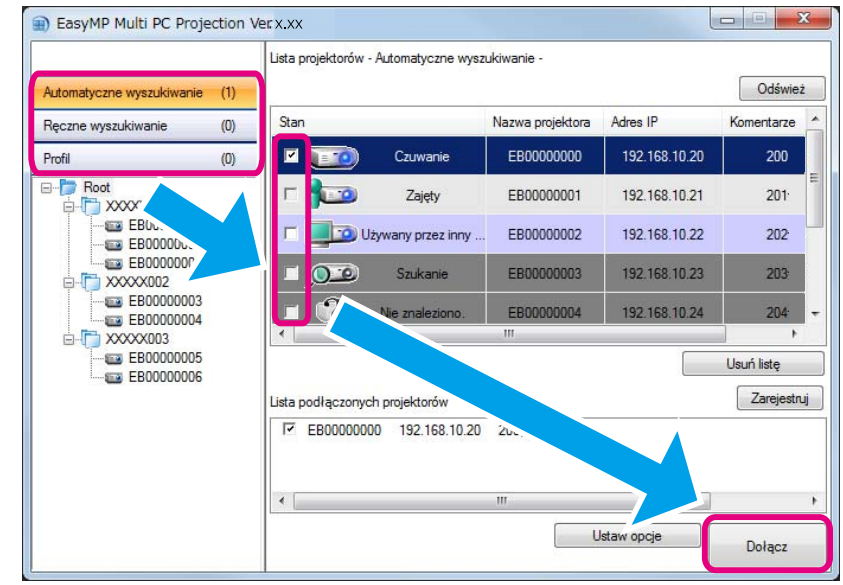

· Projektory można wyszukiwać trzema metodami; Automatyczne wyszukiwanie, Ręczne wyszukiwanie oraz Profil. Szczegółowe informacje na temat<br>poszczególnych metod wyszukiwania można znaleźć poniżej.

- **S** ["Korzystanie](#page-15-0) z Ekranu wyszukiwania" str.16
- Po utworzeniu skrótu do wyszukanych projektorów, EasyMP Multi PC Projection można uruchomić klikając dwukrotnie skrót. Projektory zapisane <sup>w</sup> pliku skrótu są automatycznie wyszukiwane podczas uruchamiania skrótu.
	- **Tworzenie skrótu" str.27**

d

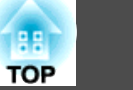

#### Wyświetlanie ekranów.

#### $\bullet$  [str.22](#page-21-0)

Na ekranie sterowania wyświetlaniem obszar projekcji jest podzielony na cztery panele. Można zmienić liczbę dostępnych paneli, <sup>a</sup> także wyświetlane ekrany komputera.

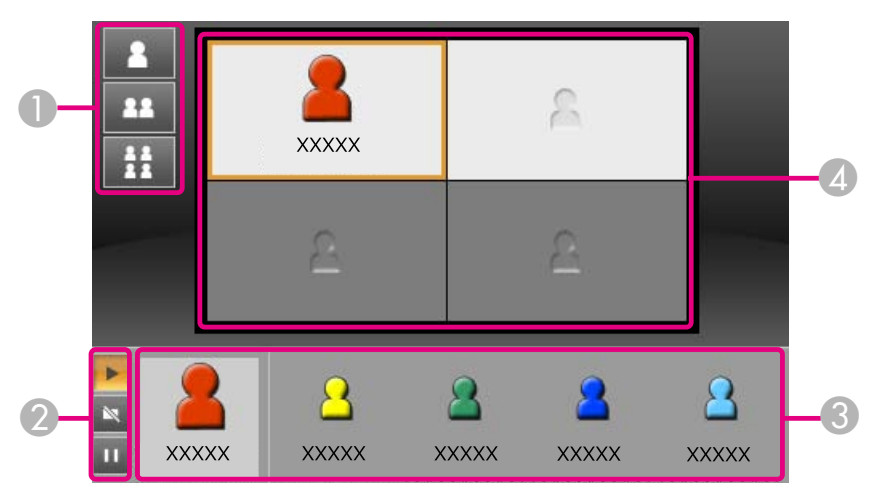

Ekran komputera pierwszego podłączonego użytkownika jest wyświetlany <sup>w</sup> lewym górnym panelu. Użytkownicy podłączeni później mogą wyświetlać ekrany poprzez przeciągnięcie <sup>i</sup> upuszczenie ikon użytkownika na dostępne panele (białe).

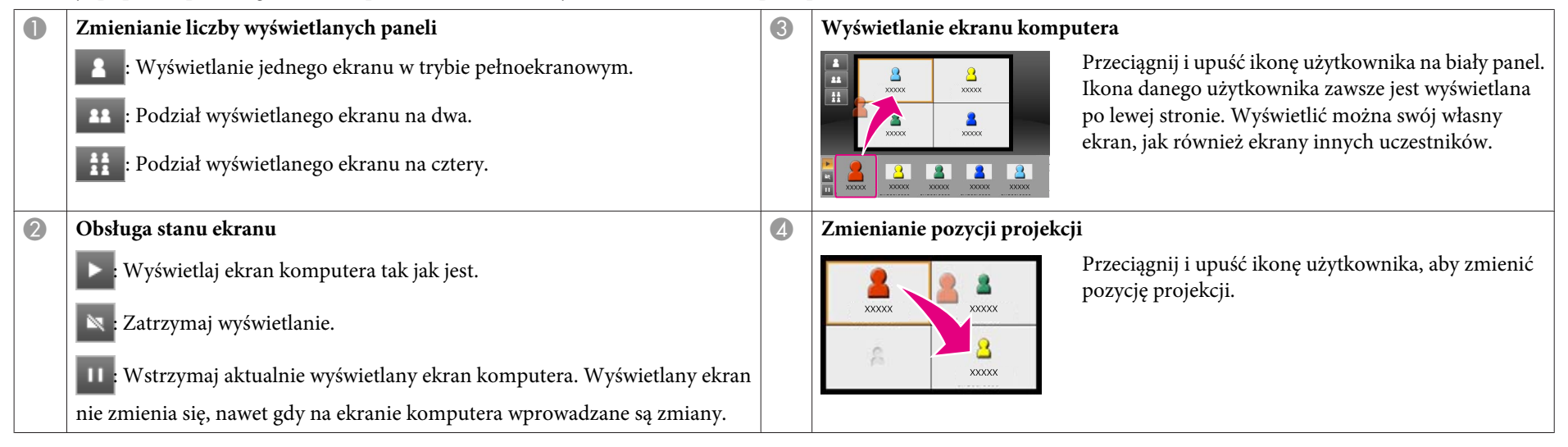

6

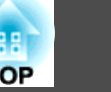

#### Kończenie spotkania.

#### $\bullet$  [str.25](#page-24-0)

Aby zakończyć wyświetlanie, wybierz opcję **Zamknij** lub **Zakończ sesję**<sup>w</sup> menu **Narzędzie**. Po wybraniu opcji **Zamknij** lub **Zakończ sesję** następuje powrót do ekranu wyszukiwania.

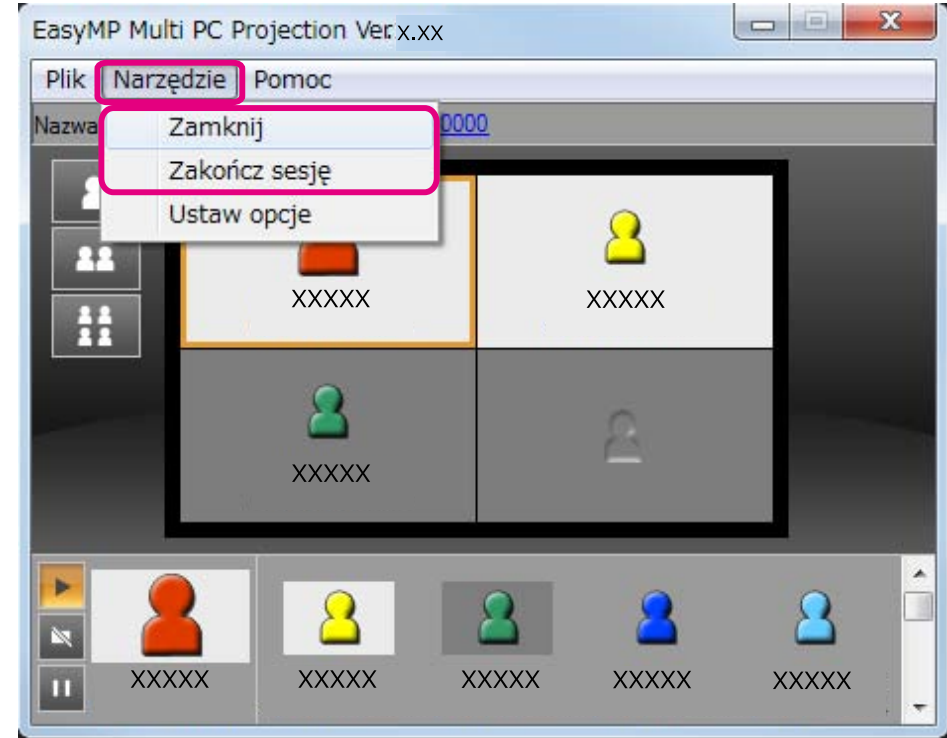

**Killedge Zamknij**

Połączenie pomiędzy danym komputerem <sup>i</sup> projektorem zostaje przerwane.

#### **Zakończ sesję**

Połączenie pomiędzy wszystkimi komputerami <sup>i</sup> projektorami uczestniczącymi <sup>w</sup> sesji zostaje przerwane.

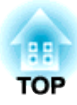

## <span id="page-12-0"></span>**Przygotowania przed rozpoczęciem spotkania**

<sup>W</sup> tym rozdziale objaśnione zostały ustawienia, które należy wprowadzić przed rozpoczęciem spotkania.

## <span id="page-13-0"></span>**Przygotowanie Połączenia <sup>14</sup>**

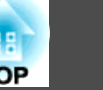

### **Przygotowywanie projektora**

Aby ustawić projektor <sup>w</sup> tryb gotowości do połączenia, wykonaj poniższe czynności. <sup>W</sup> przypadku łączenia się za pomocą kablowej sieci LAN, sprawdź, czy projektor jest podłączony do sieci za pomocą dostępnego <sup>w</sup> sprzedaży kabla sieciowego. <sup>W</sup> przypadku łączenia się za pomocą bezprzewodowej sieci LAN, zainstaluj moduł bezprzewodowej sieci LAN <sup>w</sup> projektorze.

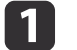

 $\boxed{2}$ 

Włącz projektor.

Wprowadź ustawienia sieciowe projektora.

Podłączając komputer do projektora za pośrednictwem bezprzewodowej sieci LAN, podłącz go stosując tryb połączenia Zaawansowany. Połączenie z wykorzystaniem trybu połączenia Szybki nie jest możliwe.

Bardziej szczegółowe informacje na temat ustawień sieciowych znajdują się <sup>w</sup> następującym podręczniku.

**• Przewodnik [użytkownika](#page-0-0)** 

 $\blacksquare$ 

 Zmień źródło wejścia projektora na **LAN**. Zostanie wyświetlony ekran gotowości sieci LAN.

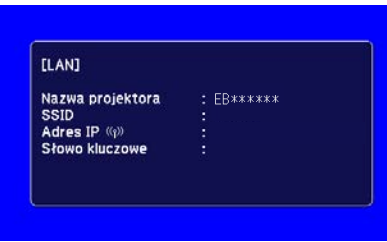

### **Przygotowanie komputera**

Wykonaj poniższe kroki, aby podłączyć komputer do projektorów <sup>i</sup> rozpocząć projekcję.

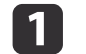

 $\overline{\mathbf{2}}$ 

Zainstaluj EasyMP Multi PC Projection na komputerze.

**■** "Instalacja [oprogramowan](#page-5-0)ia" str.6

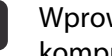

Wprowadź ustawienia sieciowe komputera, <sup>a</sup> następnie podłącz komputer do sieci.

**•** Dokumentacja komputera

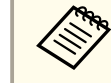

aGdy używany komputer jest już podłączony do sieci, nie ma potrzeby wprowadzania ustawień sieciowych na komputerze.

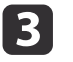

Uruchom program EasyMP Multi PC Projection.

s ["Uruchamianie](#page-14-0) programu EasyMP Multi PC Projection" [str.15](#page-14-0)

<span id="page-14-0"></span><sup>W</sup> tym rozdziale objaśniono sposób wyszukiwania oraz podłączania projektorów <sup>w</sup> sieci.

### **Uruchamianie programu EasyMP Multi PC Projection**

Uruchom program EasyMP Multi PC Projection korzystając <sup>z</sup> jednej <sup>z</sup> poniższych metod.

#### **System Windows**

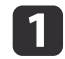

Kliknij **Start**, <sup>a</sup> następnie wybierz opcję **Wszystkie programy**.

 $\boxed{2}$ Wybierz **EPSON Projector**, <sup>a</sup> następnie **EasyMP Multi PC Projection**.

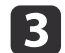

#### Kliknij **EasyMP Multi PC Projection Ver. x.xx**.

Zostanie uruchomiony program EasyMP Multi PC Projection <sup>i</sup> wyświetlony jest ekran wyszukiwania.

#### **System Mac OS**

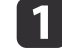

**b** 2

Otwórz folder **Aplikacje**, <sup>a</sup> następnie kliknij dwukrotnie folder **EasyMP Multi PC Projection**.

#### Kliknij dwukrotnie **EasyMP Multi PC Projection**.

Zostanie uruchomiony program EasyMP Multi PC Projection <sup>i</sup> wyświetlony jest ekran wyszukiwania.

#### **Uruchamianie za pomocą skrótu**

Jeżeli został utworzony skrót, kliknij dwukrotnie plik skrótu (.pme), aby uruchomić program EasyMP Multi PC Projection.

Szczegółowe informacje na temat tworzenia skrótów można znaleźć poniżej.

**•** ["Tworzenie](#page-26-0) skrótu" str.27

## <span id="page-15-0"></span>**Nawiązywanie połączenia z projektorami <sup>16</sup>**

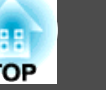

### **Korzystanie z Ekranu wyszukiwania**

Po uruchomieniu aplikacji EasyMP Multi PC Projection wyświetlany jest następujący ekran wyszukiwania.

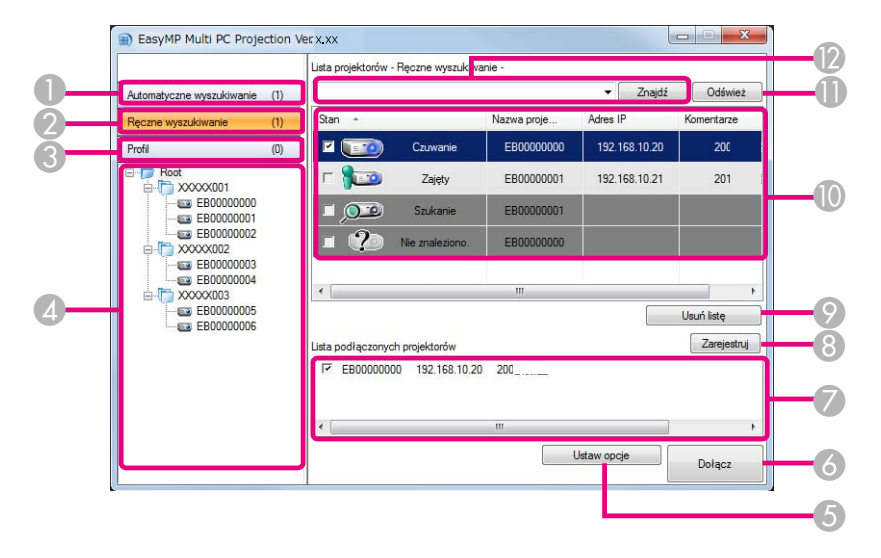

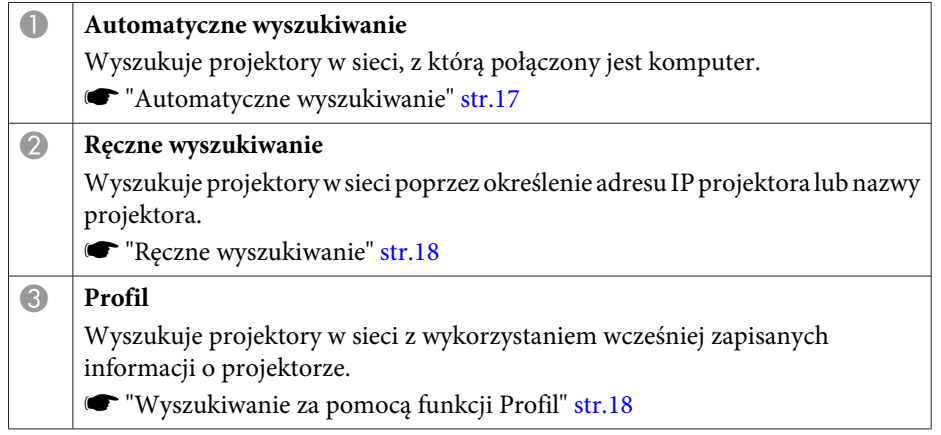

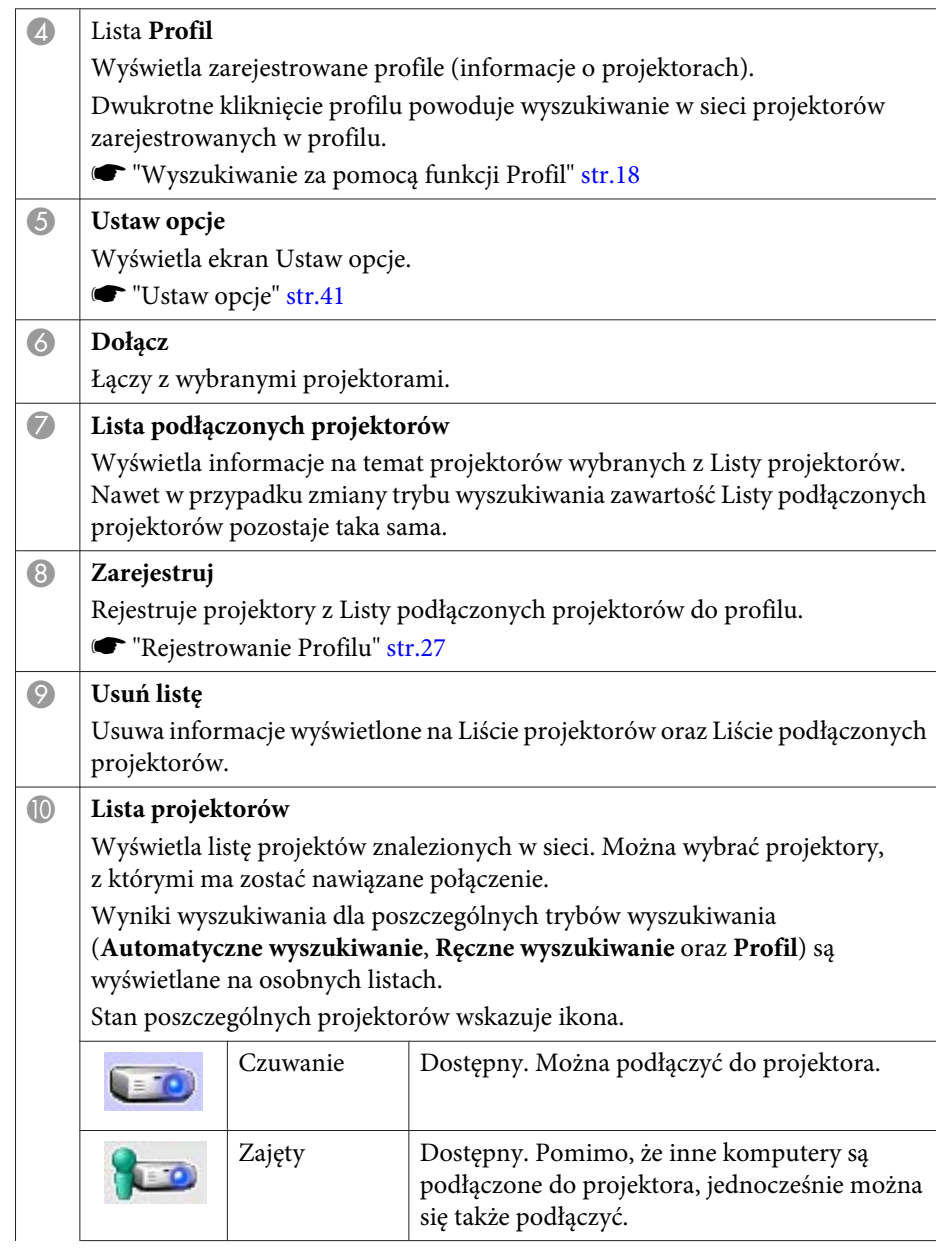

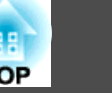

т

<span id="page-16-0"></span>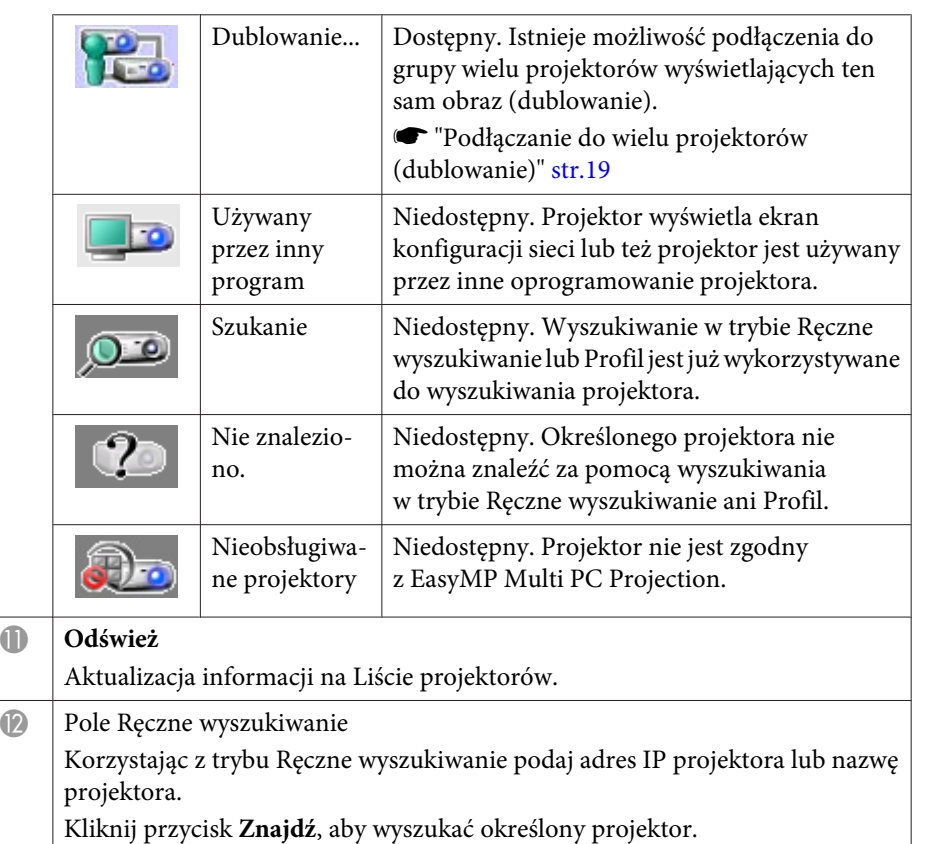

### **Wyszukiwanie oraz podłączanie projektorów**

Projektory można wyszukiwać <sup>w</sup> sieci jedną <sup>z</sup> następujących metod.

#### **Automatyczne wyszukiwanie**

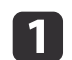

- Uruchom program EasyMP Multi PC Projection.
- **•** ["Uruchamianie](#page-14-0) programu EasyMP Multi PC Projection" str.15

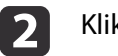

Kliknij opcję **Automatyczne wyszukiwanie**.

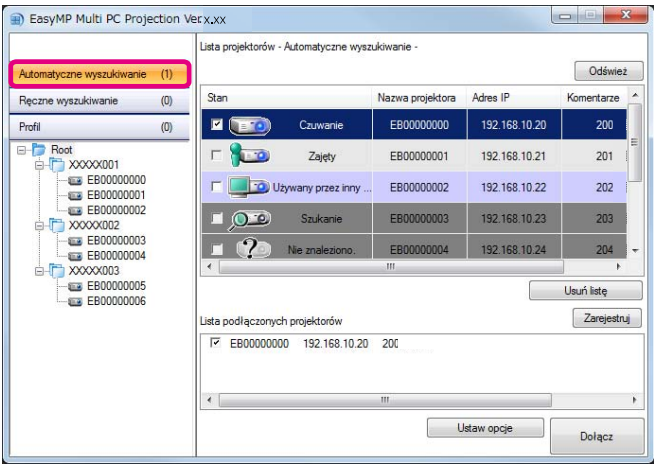

Aplikacja EasyMP Multi PC Projection wyszukuje projektory w sieci. Po kliknięciu polecenia **Odśwież** wyświetlane są najnowsze informacje.

l 3

Na wyświetlonej liście zaznacz projektory, <sup>z</sup> którymi chcesz nawiązać połączenie, <sup>a</sup> następnie kliknij przycisk **Dołącz**.

Wyświetlony zostanie ekran sterowania projekcją.

**s ["Korzystanie](#page-21-0) z ekranu sterowania projekcją" str.22** 

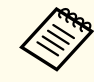

aGdy zostanie ustawione hasło projektora, po podłączeniu projektora wyświetlany jest ekran wprowadzania hasła. Wpisz hasło, <sup>a</sup> następnie kliknij przycisk **OK**.

Hasło projektora jest wyświetlane na ekranie gotowości sieci LAN. Jeżeli użytkownik jest już podłączony, sprawdź hasło <sup>z</sup> podłączonym użytkownikiem.

#### <span id="page-17-0"></span>**Ręczne wyszukiwanie**

- Uruchom program EasyMP Multi PC Projection.
- **•** ["Uruchamianie](#page-14-0) programu EasyMP Multi PC Projection" str.15

#### Kliknij opcję **Ręczne wyszukiwanie**.

**B** 

|2

a

Wprowadź adres IP lub nazwę projektora, <sup>z</sup> którym chcesz się połączyć <sup>i</sup> kliknij przycisk **Znajdź**.

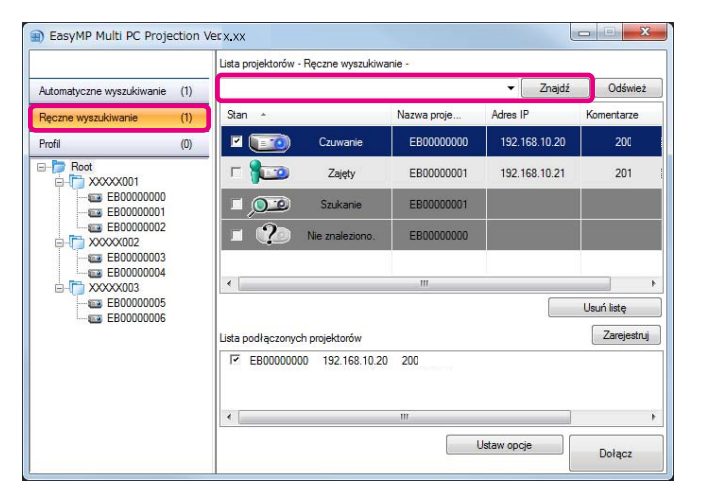

Aplikacja EasyMP Multi PC Projection wyszukuje określonego projektora <sup>w</sup> sieci.

d

Na wyświetlonej liście zaznacz projektory, <sup>z</sup> którymi chcesz nawiązać połączenie, <sup>a</sup> następnie kliknij przycisk **Dołącz**.

Wyświetlony zostanie ekran sterowania projekcją.

**s ["Korzystanie](#page-21-0) z ekranu sterowania projekcją" str.22** 

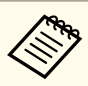

aGdy zostanie ustawione hasło projektora, po podłączeniu projektora wyświetlany jest ekran wprowadzania hasła. Wpisz hasło, <sup>a</sup> następnie kliknij przycisk **OK**.

Hasło projektora jest wyświetlane na ekranie gotowości sieci LAN. Jeżeli użytkownik jest już podłączony, sprawdź hasło <sup>z</sup> podłączonym użytkownikiem.

#### **Wyszukiwanie za pomocą funkcji Profil**

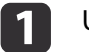

13

- Uruchom program EasyMP Multi PC Projection.
- **•** ["Uruchamianie](#page-14-0) programu EasyMP Multi PC Projection" str.15
- 2 Kliknij przycisk **Profil**.
	- <sup>Z</sup> listy **Profil** kliknij dwukrotnie folder lub ikonę projektora dla profilu, którego chcesz użyć.

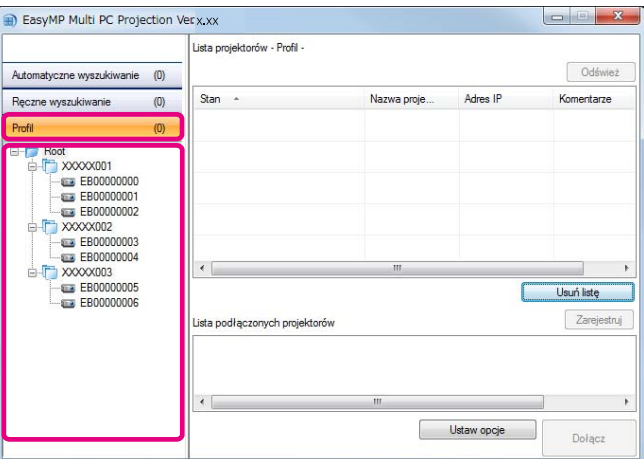

Aplikacja EasyMP Multi PC Projection wyszukuje określonego projektora <sup>w</sup> sieci.

**TOP** 

<span id="page-18-0"></span>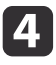

Na wyświetlonej liście zaznacz projektory, <sup>z</sup> którymi chcesz nawiązać połączenie, <sup>a</sup> następnie kliknij przycisk **Dołącz**.

Wyświetlony zostanie ekran sterowania projekcją.

**■ ["Korzystanie](#page-21-0) z ekranu sterowania projekcją" str.22** 

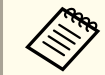

aGdy zostanie ustawione słowo kluczowe projektora, po podłączeniu projektora wyświetlany jest ekran wprowadzania słowa kluczowego. Wpisz słowo kluczowe, <sup>a</sup> następnie kliknij przycisk **OK**.

Słowo kluczowe projektora jest wyświetlane na ekranie gotowości sieci LAN. Jeżeli użytkownik jest już podłączony, sprawdź słowo kluczowe <sup>z</sup> podłączonym użytkownikiem.

### **Podłączanie do wielu projektorów (dublowanie)**

Podłączanie do wielu projektorów <sup>i</sup> wyświetlanie tego samego obrazu nazywa się dublowaniem. Dublowanie można przeprowadzić <sup>z</sup> użyciem do czterech projektorów.

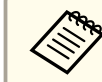

aNie można przeprowadzić dublowania za pomocą projektorów niezgodnych <sup>z</sup> aplikacją EasyMP Multi PC Projection.

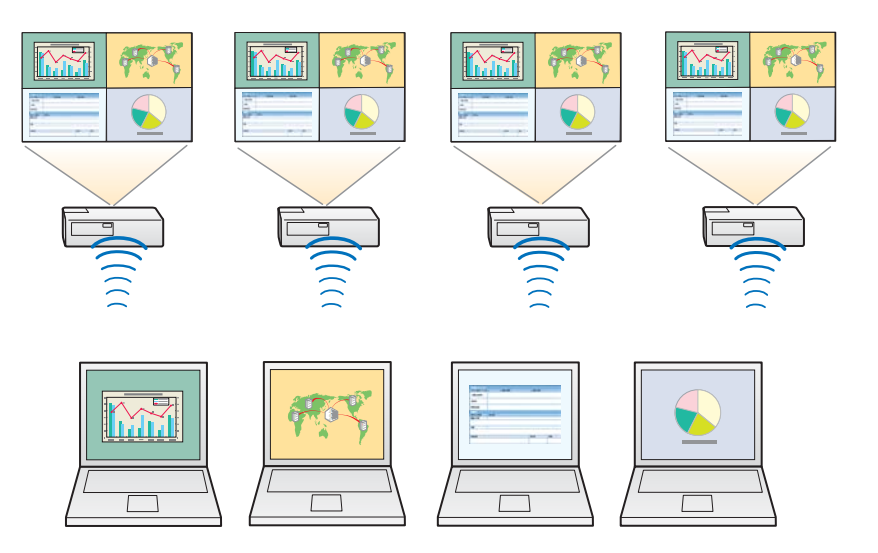

 $\blacksquare$ Uruchom aplikację EasyMP Multi PC Projection <sup>i</sup> wyszukaj projektory.

**•** ["Wyszukiwanie](#page-16-0) oraz podłączanie projektorów" str.17

 Na wyświetlonej liście zaznacz maksymalnie cztery projektory, <sup>z</sup> którymi chcesz nawiązać połączenie, <sup>a</sup> następnie kliknij przycisk **Dołącz**.

Wyświetlony zostanie ekran sterowania projekcją.

 $\boldsymbol{\mathcal{D}}$ 

<span id="page-19-0"></span>

a• Tworząc grupę projektorów dublowania Jeżeli wybrany zostanie jeden projektor <sup>z</sup> grupy, wszystkie projektory <sup>w</sup> danej grupie są zaznaczone. Jeżeli zostanie wybrany projektor <sup>w</sup> grupie dublowania, możliwe jest wybranie tylko projektorów <sup>w</sup> tej grupie.

• Gdy inni uczestnicy już są podłączeni do projektora Można wybrać tylko tę samą kombinację projektorów, co użytkownik podłączony wcześniej. Nie można połączyć się <sup>z</sup> projektorami, które nie należą do kombinacji.

### **Podłączanie do projektorów w innej sieci**

Podłączając projektory do komputera można wyświetlać ekran komputera w zdalnych lokalizacjach (w różnych podsieciach).

<sup>W</sup> przypadku Automatycznego wyszukiwania projektory <sup>w</sup> różnych podsieciach nie są wyszukiwane, ponieważ wyszukiwanie wykonywane jest tylko <sup>w</sup> ramach tej samej podsieci.

Istnieje możliwość połączenia <sup>z</sup> projektorami <sup>w</sup> innej podsieci za pomocą jednej <sup>z</sup> poniższych metod.

- Podaj adres IP lub nazwę projektora <sup>i</sup> rozpocznij wyszukiwanie.
	- **•** ["Ręczne](#page-17-0) wyszukiwanie" str.18
- Przeprowadź wyszukiwanie na podstawie profilu.
	- **s ["Wyszukiwanie](#page-17-0) za pomocą funkcji Profil" str.18**

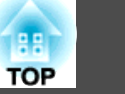

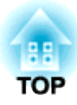

## <span id="page-20-0"></span>**Czynności podczas spotkania**

<sup>W</sup> tym rozdziale objaśniono <sup>w</sup> jaki sposób sterować wyświetlanym ekranem podczas spotkania.

## <span id="page-21-0"></span>**Wyświetlanie ekranów <sup>22</sup>**

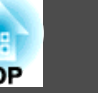

### **Korzystanie z ekranu sterowania projekcją**

Po podłączeniu do projektorów wyświetlany jest następujący ekran.

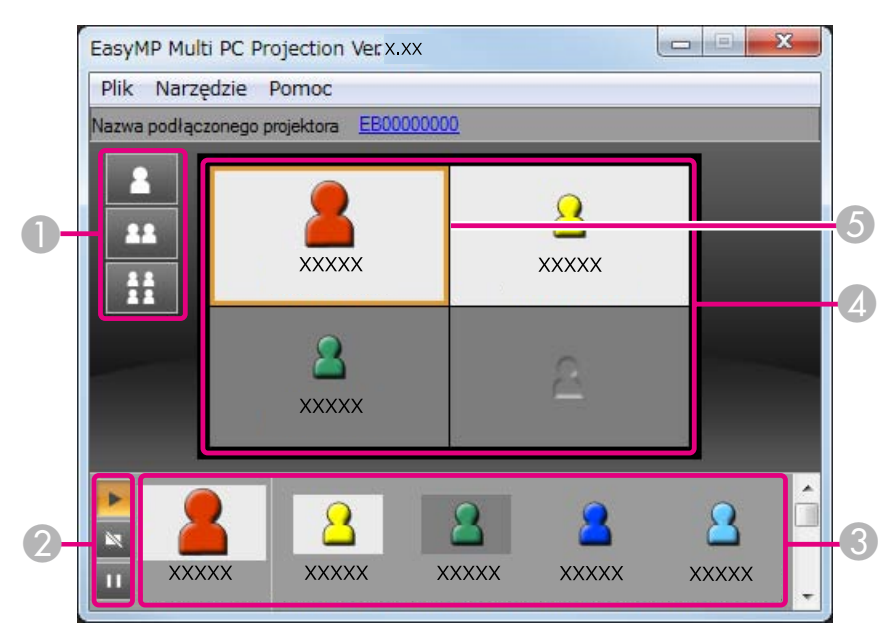

Szczegółowe informacje na temat funkcji poszczególnych ekranów znajdują się <sup>w</sup> poniższej tabeli.

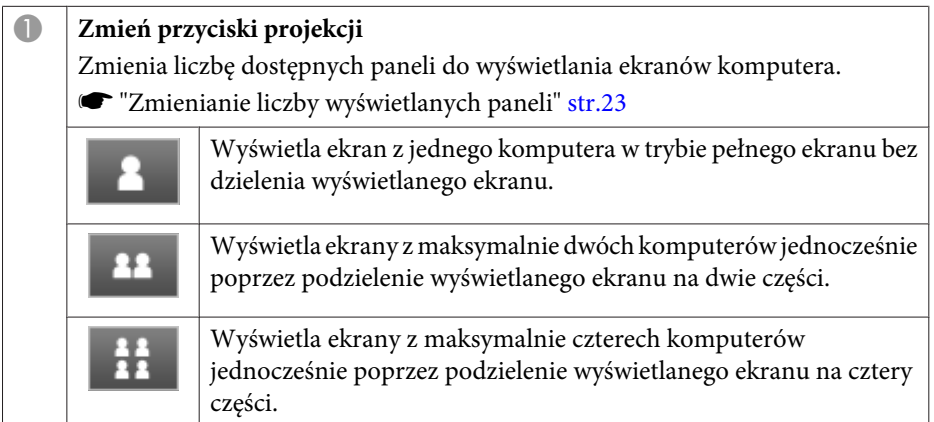

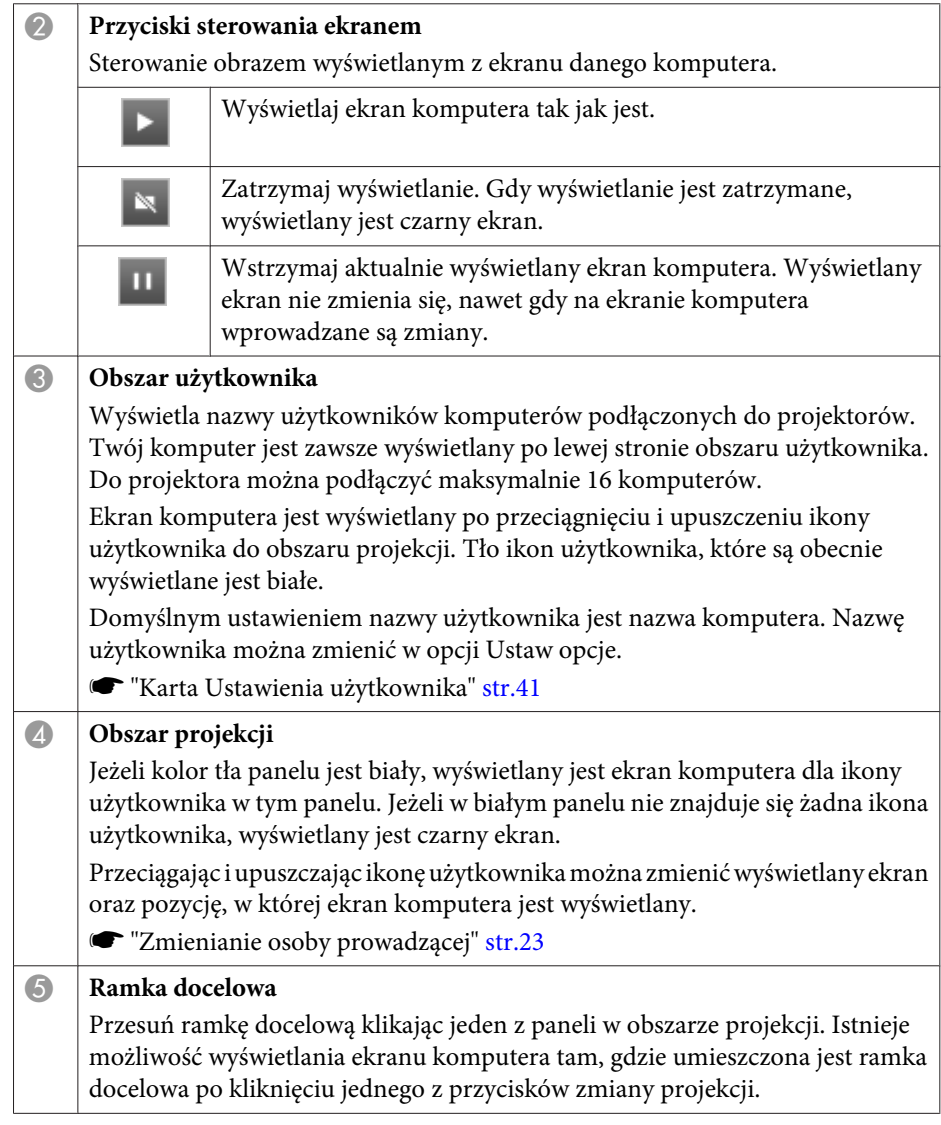

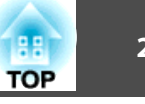

<span id="page-22-0"></span>

aKliknięcie nazwy projektora obok Nazwy podłączonego projektora powoduje wyświetlenie Zdalnej strony internetowej. <sup>W</sup> trybie Zdalna strona internetowa można przeprowadzać czynności projektora na ekranie komputera w taki sam sposób jak podczas korzystania <sup>z</sup> pilota.

Bardziej szczegółowe informacje na temat Zdalnej strony internetowej znajdują się <sup>w</sup> następującym podręczniku.

**S** Przewodnik [użytkownika](#page-0-0)

### **Zmienianie liczby wyświetlanych paneli**

Wyświetlany obraz można podzielić maksymalnie na cztery obszary. Zmieniając liczbę podziałów można wyświetlać ekrany z wielu komputerów jednocześnie lub wyświetlać ekran jednego komputera <sup>w</sup> trybie pełnego ekranu.

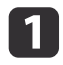

 Wybierz ikonę użytkownika <sup>w</sup> obszarze projekcji. Przesuń ramkę docelową.

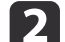

B

Kliknij  $\blacksquare$ ,  $\blacksquare$  lub  $\blacksquare$ , aby zmienić liczbe podziałów ekranu.

- Wybrany ekran jest wyświetlany w trybie pełnego ekranu.
- Wyświetlany ekran jest podzielony na dwie części, a wyświetlany jest 22 wybrany ekran oraz ekran następny.
- Wyświetlany ekran jest podzielony na cztery części, a wyświetlane są  $H$ ekrany komputera we wszystkich czterech panelach obszaru projekcji.

aLiczbę podziałów ekranu można także zmienić klikając prawym przyciskiem myszy <sup>w</sup> obszarze projekcji. Kliknij prawym przyciskiem myszy ikonę, <sup>a</sup> następnie wybierz liczbę podziałów.

### **Zmienianie osoby prowadzącej**

#### **Zmieniając wyświetlany ekran**

Przeciągnij <sup>i</sup> upuść ikonę <sup>w</sup> obszarze użytkownika na panel, który ma być wyświetlany.

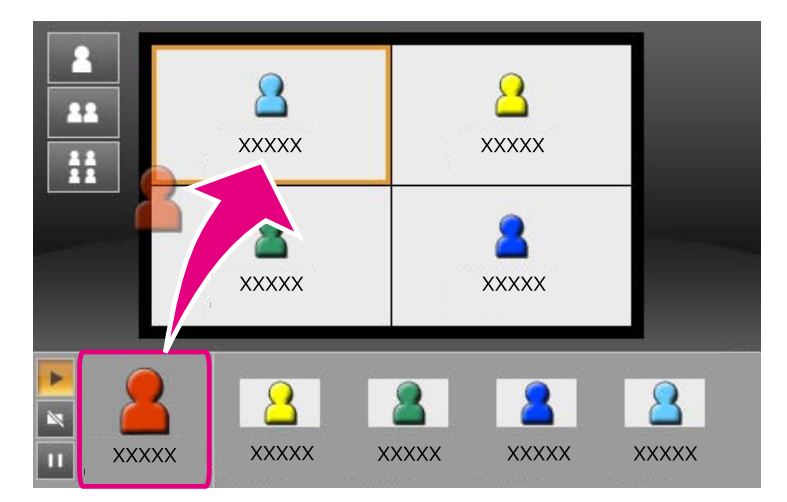

Aby zakończyć wyświetlanie, przeciągnij <sup>i</sup> upuść ikonę <sup>z</sup> obszaru projekcji do obszaru użytkownika.

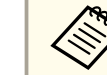

aKlikając prawym przyciskiem myszy ikonę <sup>w</sup> obszarze użytkownika można ustawić pozycję projekcji.

#### **Zmieniając pozycję projekcji**

<sup>W</sup> obszarze projekcji przeciągnij <sup>i</sup> upuść ikonę, która ma zostać przeniesiona do położenia docelowego.

<span id="page-23-0"></span>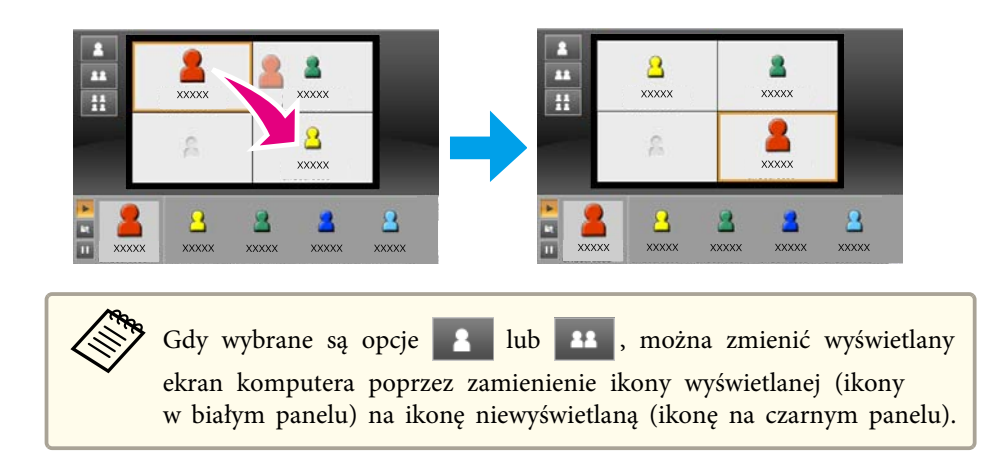

### **Wyjście dźwięku z projektora**

Gdy do projektora jest podłączony jeden komputer i działa w trybie pełnego ekranu, <sup>z</sup> projektora może być odtwarzany dźwięk komputera.

<span id="page-24-0"></span>Aby zakończyć sesję, użyj jednej z następujących metod odłączania projektorów.

#### **Gdy odłącza się tylko jeden użytkownik**

Kliknij prawym przyciskiem myszy swoją ikonę <sup>w</sup> obszarze użytkownika, <sup>a</sup> następnie wybierz opcję **Zamknij**.

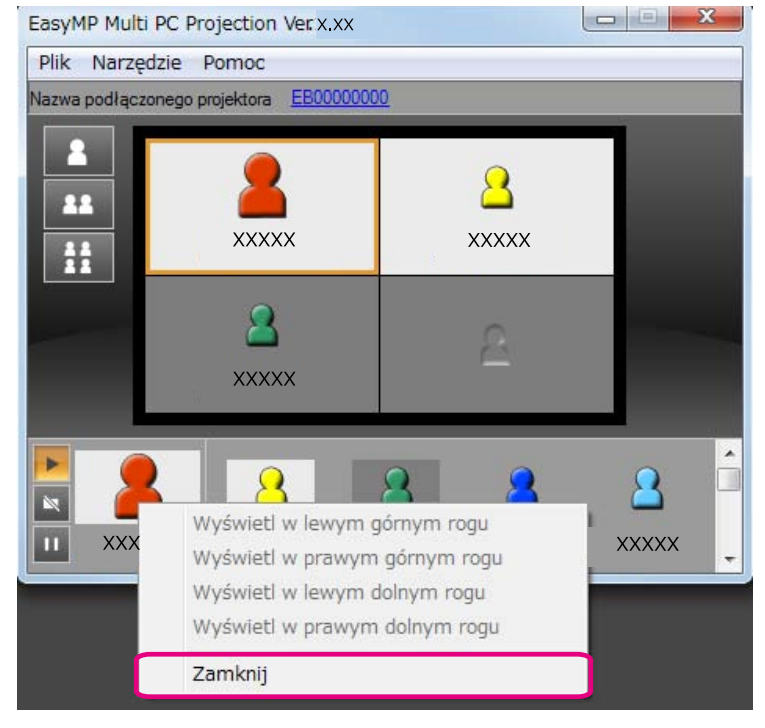

aOdłączyć można się także wybierając opcję **Zamknij**<sup>w</sup> menu **Narzędzie**.

#### **Kończąc sesję**

Wybierz polecenie **Zakończ sesję** z menu **Narzędzie**. Wszystkie komputery <sup>i</sup> projektory uczestniczące <sup>w</sup> danej sesji zostaną odłączone.

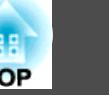

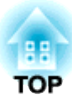

## <span id="page-25-0"></span>**Częste i łatwe odbywanie spotkań**

Ten rozdział objaśnia sposób zapisywania <sup>i</sup> organizowania informacji o projektorze wykorzystanych podczas spotkania, aby umożliwić łatwe odbycie kolejnych spotkań.

## <span id="page-26-0"></span>**Zapisywanie informacji o projektorze <sup>27</sup>**

Zapisując informacje <sup>o</sup> projektorze wykorzystane podczas pierwszego spotkania, <sup>w</sup> łatwy sposób można uczestniczyć <sup>w</sup> kolejnych spotkaniach, jeżeli odbywają się one <sup>w</sup> tym samym środowisku.

Istnieje możliwość zapisania informacji <sup>o</sup> projektorze poprzez utworzenie skrótu lub zarejestrowanie informacji <sup>w</sup> profilu.

### **Tworzenie skrótu**

Podczas tworzenia skrótu informacje <sup>o</sup> wybranych projektorach są zapisywane <sup>w</sup> pliku skrótu. Gdy aplikacja EasyMP Multi PC Projection zostaje uruchomiona za pomocą skrótu, EasyMP Multi PC Projection automatycznie wyszukuje projektory zapisane <sup>w</sup> pliku skrótu.

Jeżeli spotkania odbywają się regularnie <sup>w</sup> tym samym środowisku, utworzenie skrótu umożliwia płynne rozpoczynanie spotkań.

Aby utworzyć skrót, można użyć jednej <sup>z</sup> następujących metod:

- <sup>W</sup> opcji **Profil** lub **Lista projektorów** kliknij prawym przyciskiem myszy projektor, który ma zostać zapisany, <sup>a</sup> następnie wybierz polecenie **Utwórz skrót**.
- <sup>W</sup> opcji **Profil** lub **Lista projektorów** wybierz projektor, który ma zostać zapisany, <sup>a</sup> następnie przeciągnij <sup>i</sup> upuść go <sup>w</sup> lokalizacji, <sup>w</sup> której ma zostać utworzony skrót.

aUtworzenie skrótu do folderu powoduje zapisanie informacji <sup>o</sup> wielu projektorach zawartyc<sup>h</sup> <sup>w</sup> danym folderze.

Podczas uruchamiania programu istnieje możliwość wyszukiwania wielu projektorów jednocześnie.

### **Rejestrowanie Profilu**

Informacje na temat wyszukiwanych projektorów można zapisać <sup>w</sup> profilu. Podczas następnego łączenia się <sup>z</sup> projektorami można je <sup>w</sup> łatwy sposób wyszukać.

Profil można zarejestrować stosując jedną <sup>z</sup> poniższych metod.

a

Rejestrując projektory <sup>z</sup> Listy podłączonych projektorów

Aby zarejestrować projektory wyświetlone na Liście podłączonych projektorów <sup>w</sup> Profilu, kliknij polecenie **Zarejestruj**.

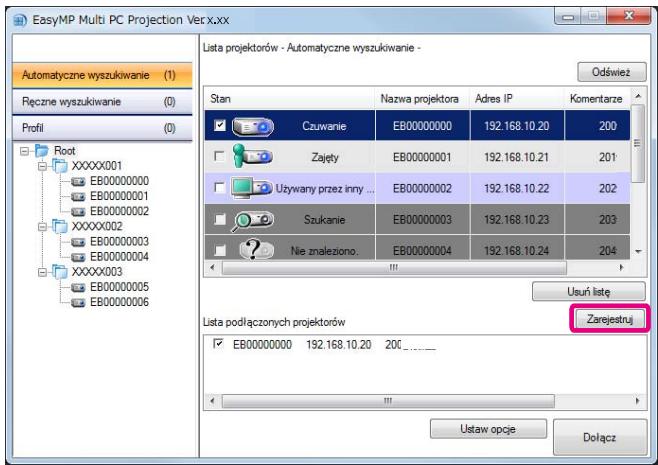

#### **Rejestrowanie tylko określonego projektora**

Aby zarejestrować jeden określony projektor <sup>w</sup> profilu, kliknij prawym przyciskiem myszy projektor <sup>z</sup> listy projektorów, który ma zostać zarejestrowany, <sup>a</sup> następnie wybierz polecenie **Dodaj element do profilu**.

#### **Rejestrowanie wszystkich projektorów znalezionych podczas wyszukiwania**

Kliknij prawym przyciskiem myszy jeden z projektorów znajdujących się na liście projektorów, <sup>a</sup> następnie wybierz polecenie **Dodaj**

<span id="page-27-0"></span>**wszystko do profilu**. Istnieje możliwość zarejestrowania wszystkich projektorów wyświetlonych na liście projektorów.

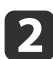

Wprowadź nazwę projektora i wybierz lub utwórz folder, w którym ma zostać zapisany projekt, <sup>a</sup> następnie kliknij przycisk **OK**.

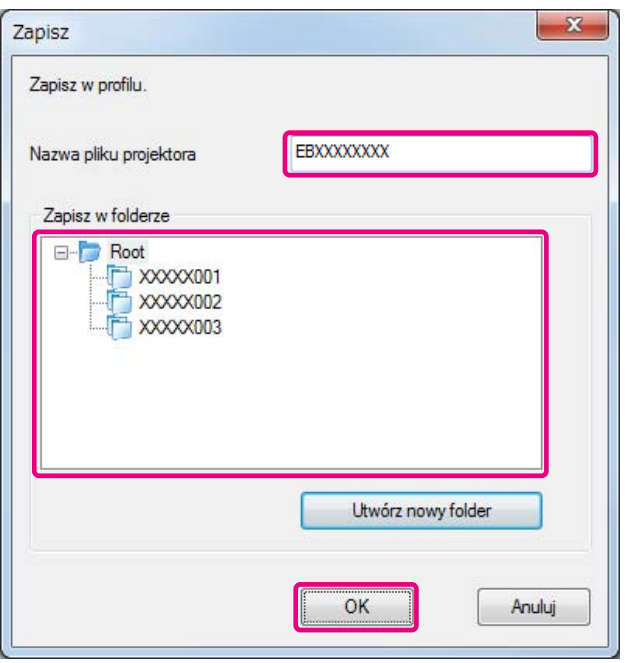

a• Aby zarejestrować projektor, można przeciągnąć <sup>i</sup> upuścić projektor, który ma zostać zarejestrowany <sup>z</sup> listy projektorów do folderu listy **Profil**.

• Struktura folderów może mieć sześć poziomów.

### **Udostępnianie profilu**

Utworzoną listę profilów można udostępnić innym uczestnikom. To umożliwia uczestnikom dołączanie do sesji po raz pierwszy, aby <sup>w</sup> łatwy sposób wyszukiwać projektory.

#### **Eksportowanie profilu, który chcesz udostępnić**

Postępuj zgodnie <sup>z</sup> poniższymi instrukcjami, aby eksportować zarejestrowany profil.

- 
- Na liście profili kliknij prawym przyciskiem myszy folder zawierający profil, który ma zostać udostępniony, <sup>a</sup> następnie wybierz polecenie **Eksportuj**.
- Wybierz lokalizację, <sup>w</sup> której ma być zapisany profil (.mplist), <sup>a</sup> następnie zapisz profil.

#### **Importowanie udostępnionego profilu**

Postępuj zgodnie <sup>z</sup> poniższymi instrukcjami, aby importować udostępniony profil do EasyMP Multi PC Projection.

a

a

 $\overline{\mathbf{z}}$ 

 Na liście profili kliknij prawym przyciskiem myszy folder zawierający profil, który ma zostać importowany, <sup>a</sup> następnie wybierz polecenie **Importuj**.

 $\overline{\mathbf{2}}$ 

 Wybierz profil (.mplist), <sup>a</sup> następnie kliknij polecenie **Otwórz**. Kliknij przycisk **OK**, aby zakończyć import.

**TOP** 

## **Zapisywanie informacji o projektorze <sup>29</sup>**

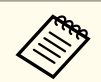

aMożliwe jest także importowanie profilu (.plist) eksportowanego za pomocą EasyMP Network Projection. Jednak nie jest możliwe importowanie profilu, <sup>w</sup> którym projektory zostały połączone za pomocą trybu połączenia Szybki.

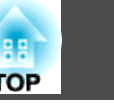

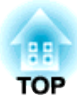

## <span id="page-29-0"></span>**Rozwiązyw. Probl.**

<sup>W</sup> tym rozdziale podano możliwe problemy oraz objaśniono sposób ich rozwiązywania.

<span id="page-30-0"></span>Podczas projekcji obrazów <sup>z</sup> komputera, przy pracy <sup>z</sup> programem EasyMP Multi PC Projection, obowiązują następujące ograniczenia.

### **Obsługiwane Rozdzielczości**

Projektor obsługuje następujące rozdzielczości ekranu komputera. Nie ma możliwości połączenia się <sup>z</sup> komputerem, którego rozdzielczość ekranu przekracza UXGA.

- VGA (640x480)
- SVGA (800x600)
- XGA (1024x768)
- SXGA (1280x960)
- SXGA (1280x1024)
- SXGA+ (1400x1050)
- WXGA (1280x768)
- WXGA (1280x800)
- WXGA+ (1440x900)
- UXGA (1600x1200)

Podczas korzystania <sup>z</sup> ekranu komputera <sup>z</sup> wyjątkowym współczynnikiem kształtu, <sup>w</sup> zależności od rozdzielczości komputera <sup>i</sup> projektora należy zwiększyć lub zmniejszyć rozdzielczość, aby nie pogarszać jakości obrazu.

W zależności od rozdzielczości niekiedy margines poziomy i pionowy może być wyświetlany na czarno.

### **Wyświetlane Kolory**

Możliwe jest wyświetlenie następującej liczby kolorów ekranu:

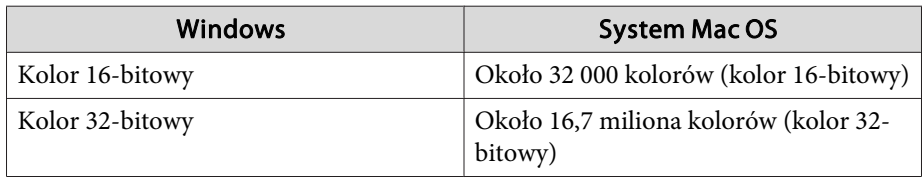

### **Liczba połączeń**

Do jednego komputera można podłączyć jednocześnie maksymalnie <sup>4</sup> projektory. (brak obsługi wielu ekranów).

Do jednego projektora można jednocześnie podłączyć do <sup>16</sup> komputerów.

### **Inne ograniczenia**

- Jeśli prędkość transmisji bezprzewodowej sieci LAN jest niska, może dojść do nieoczekiwanego przerwania połączenia sieciowego.
- Dźwięk można przenieść wyłącznie jeżeli nawiązane jest połączenie <sup>z</sup> jednym projektorem, <sup>a</sup> ekran komputera, <sup>z</sup> którego odbywa się projekcja jest <sup>w</sup> trybie pełnego ekranu. Jeżeli podłączonych jest wiele projektorów lub jeżeli wyświetlany ekran jest podzielony, dźwięku nie można przekazywać podczas projekcji.
- Filmy nie są odtwarzane tak płynnie, jak <sup>w</sup> przypadku wyświetlania ich na ekranie komputera.
- Aplikacje korzystające <sup>z</sup> niektórych funkcji DirectX mogą nie być wyświetlane poprawnie. (tylko system Windows).
- Nie ma możliwości odtwarzania pełnoekranowych okien MS-DOS (tylko system Windows).
- Obraz na ekranie komputera <sup>i</sup> obraz wyświetlany przez projektor mogą nie być identyczne.

### **W przypadku używania systemu Windows Vista/ Windows 7**

<sup>W</sup> przypadku korzystania <sup>z</sup> programu EasyMP Multi PC Projection na komputerze <sup>z</sup> systemem Windows Vista/Windows <sup>7</sup> należy pamiętać <sup>o</sup> poniższych punktach.

#### <span id="page-31-0"></span>**Ograniczenia <sup>32</sup>**

#### **Ograniczenia podczas wyświetlania z Galeria fotografii systemu Windows lub Galeria fotografii na żywo**

<sup>W</sup> przypadku równoczesnego korzystania <sup>z</sup> Galerii fotografii systemu Windows lub programu Galeria fotografii na żywo systemu Windows przy uruchomionej aplikacij EasyMP Multi PC Projection należy pamiętać <sup>o</sup> dwóch następujących ograniczeniach.

- <sup>W</sup> przypadku wyświetlania obrazów przy użyciu galerii fotografii systemu Windows lub Galeria fotografii na żywo systemu Windows Pokazy slajdów są odtwarzane <sup>w</sup> trybie uproszczonym. Ponieważ nie jest wyświetlany pasek narzędzi, nie istnieje możliwość wprowadzania zmian Motywu (efektów) podczas odtwarzania pokazu slajdów, niezależnie od indeksu wydajności systemu Windows.
- Nie istnieje możliwość odtwarzania filmów.

#### **Ograniczenia dotyczące interfejsu Windows Aero**

<sup>W</sup> przypadku korzystania <sup>z</sup> interfejsu Windows Aero należy pamiętać <sup>o</sup> dwóch następujących ograniczeniach.

- Nałożone okno jest wyświetlane niezależnie od ustawienia opcji **Przenos nałożonego okna**<sup>w</sup> menu **Ustaw opcje**<sup>w</sup> programie EasyMP Multi PC Projection.
- **s "Karta Zmień ustawienia wy[dajności"](#page-41-0) str.42**

• Kilka minut po podłączeniu komputera do projektora przez sieć przy użyciu programu EasyMP Multi PC Projection może zostać wyświetlony następujący komunikat.

Zaleca się wybranie opcji **Zachowaj bieżący schemat kolorów <sup>i</sup> nie pokazuj więcej tego komunikatu**. Wybór ten pozostaje aktywny do momentu ponownego uruchomienia komputera.

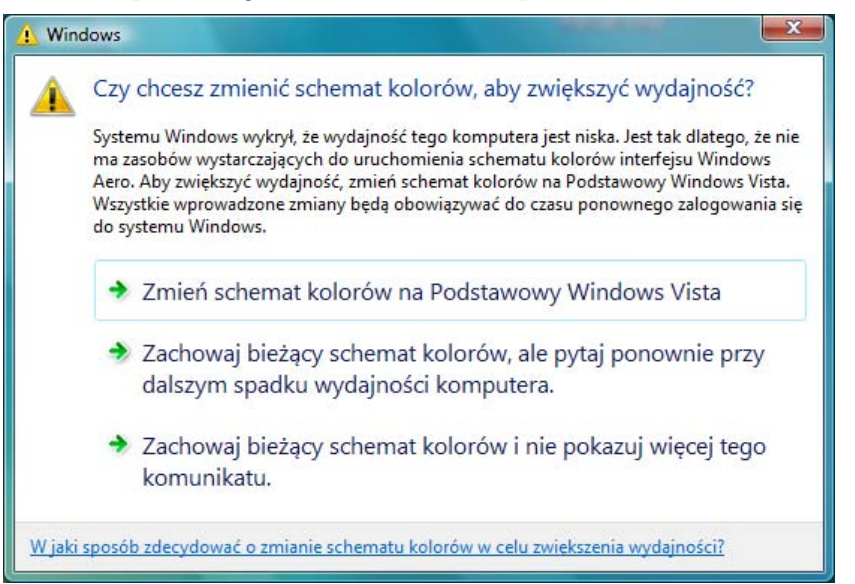

#### **Inne ograniczenia**

- Nie można wyświetlać obrazów programu Windows Media Center <sup>w</sup> trybie pełnego ekranu. Istnieje możliwość wyświetlania na ekranie Window.
- Jeżeli dźwięk zostanie zatrzymany podczas odtwarzania <sup>w</sup> trakcie przenoszenia dźwięku <sup>z</sup> komputera na projektor za pomocą aplikacji EasyMP Multi PC Projection, spróbuj uruchomić ponownie używaną aplikację.

**TOP** 

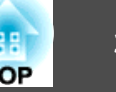

### <span id="page-32-0"></span>**Nie można podłączyć projektora, którego chcesz użyć**

#### **Nie można połączyć projektora i komputera za pomocą bezprzewodowej sieci LAN**

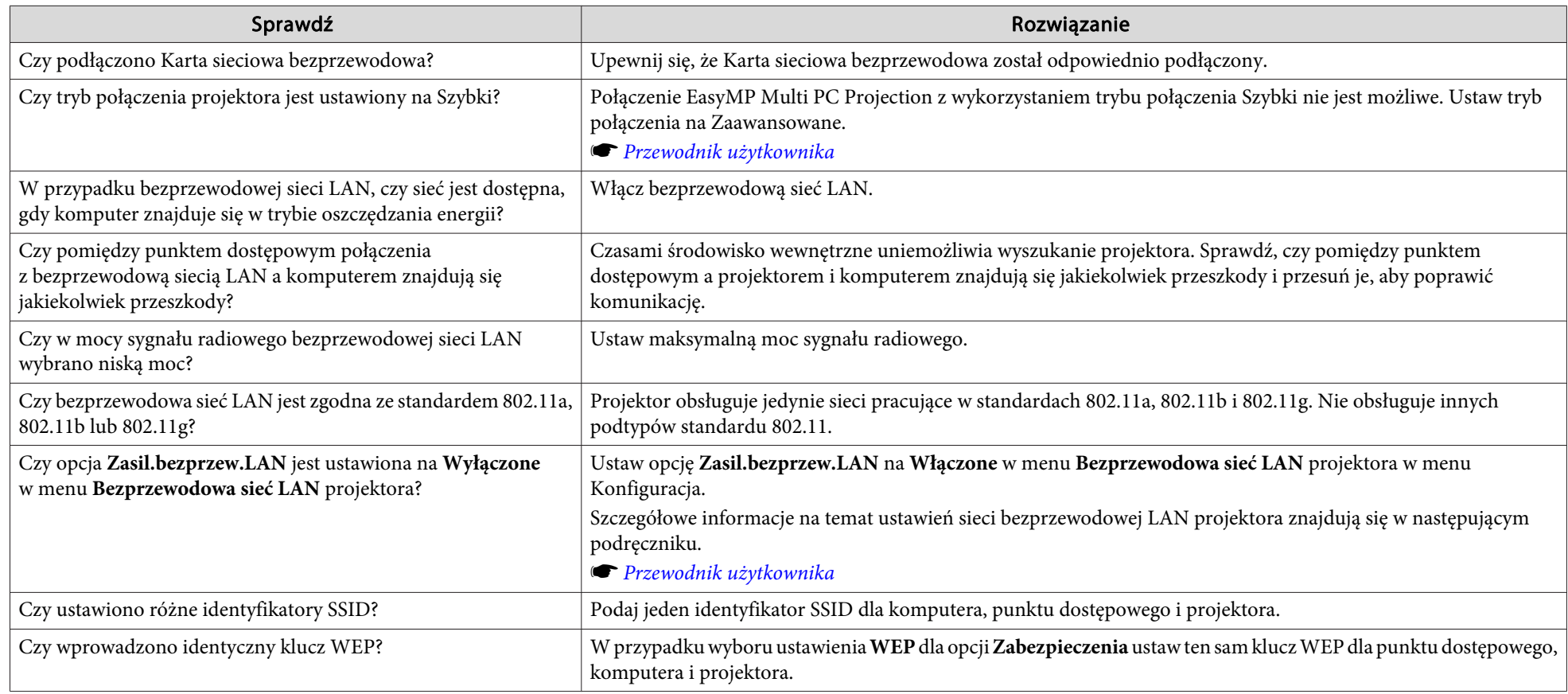

#### **Nie można połączyć projektora i komputera za pomocą kablowej sieci LAN**

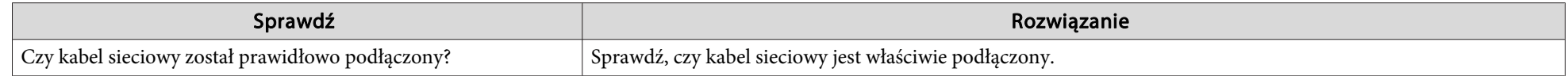

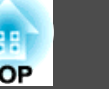

<span id="page-33-0"></span>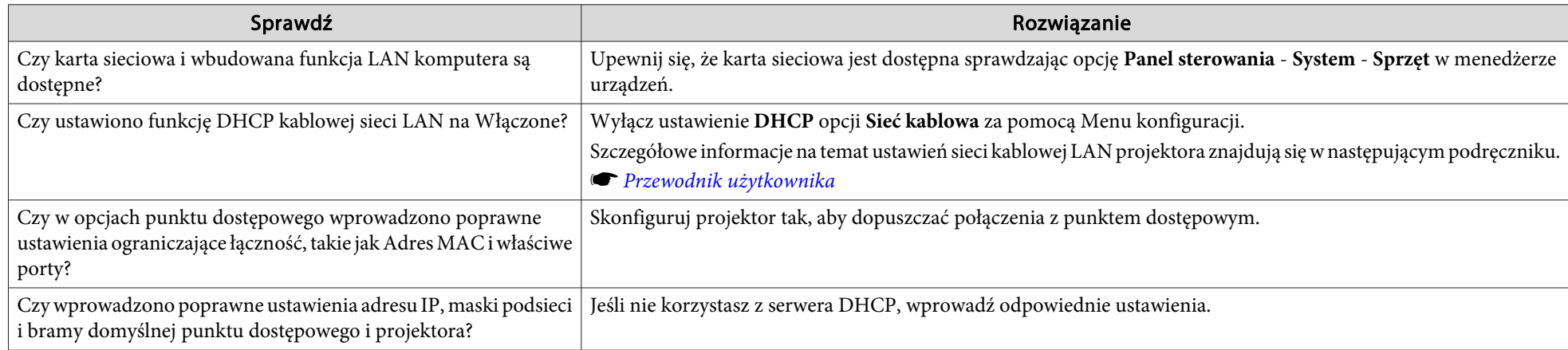

### **Nie można połączyć projektora i komputera za pomocą sieci**

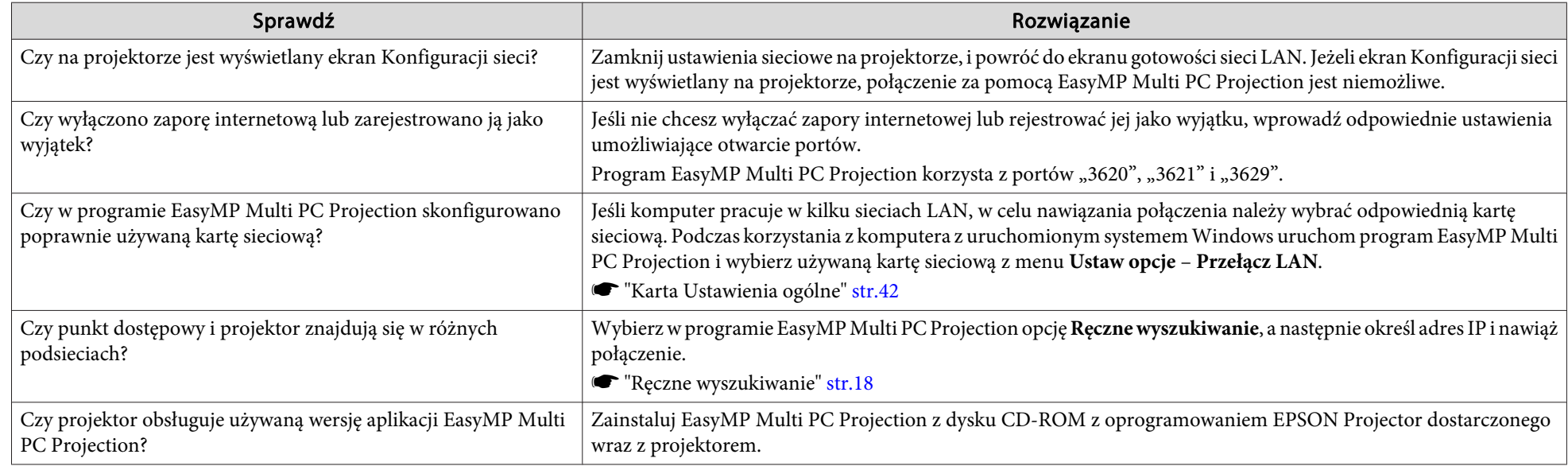

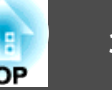

#### <span id="page-34-0"></span>**Nie można wybrać projektora**

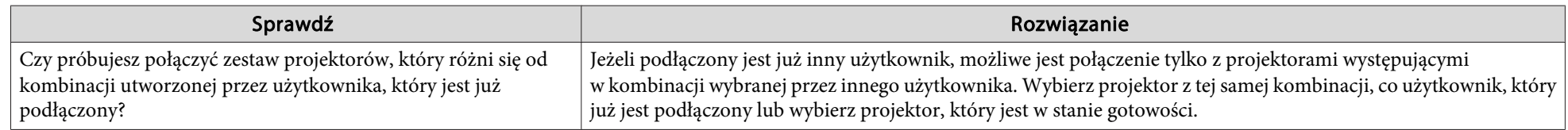

### **Ekran nie jest wyświetlany**

#### Film oraz dźwięk nie są odtwarzane, obraz pojawia się wolno lub film albo dźwięk zatrzymują się podczas odtwarzania za pomocą **aplikacji EasyMP Multi PC Projection**

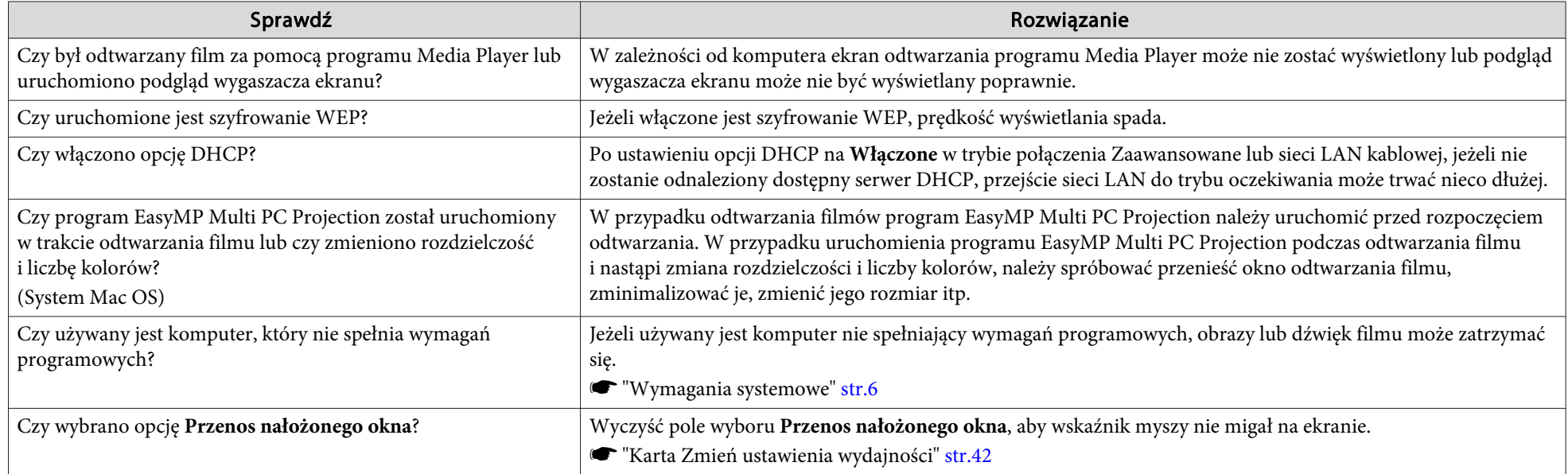

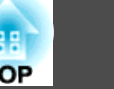

#### <span id="page-35-0"></span>Brak dźwięku z projektora po podłączeniu za pomocą programu EasyMP Multi PC Projection

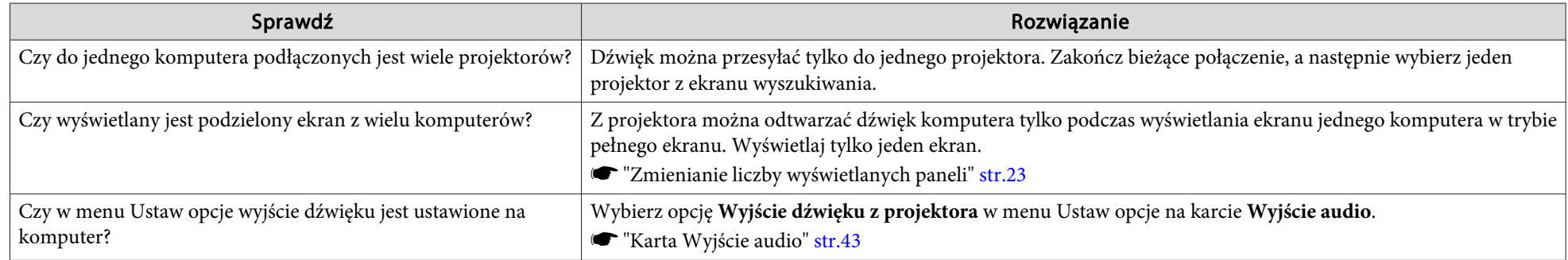

#### W przypadku nawiązania połączenia za pomocą programu EasyMP Multi PC Projection nie można rozpocząć pokazu slajdów programu **PowerPoint.**

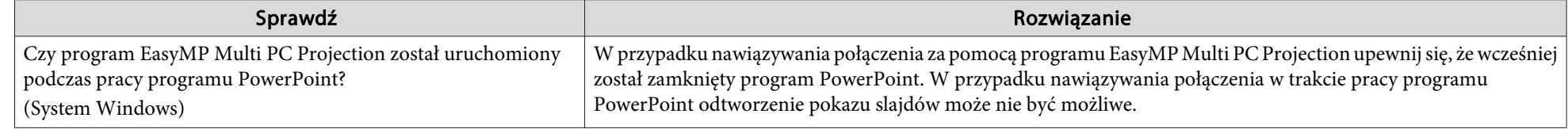

#### Jeśli nawiązano połączenie za pomocą programu EasyMP Multi PC Projection, ekran nie zostanie odświeżony podczas korzystania **<sup>z</sup> aplikacji pakietu Office.**

![](_page_35_Picture_206.jpeg)

![](_page_36_Picture_1.jpeg)

### <span id="page-36-0"></span>**Komunikat błędu podczas uruchamiania EasyMP Multi PC Projection**

![](_page_36_Picture_151.jpeg)

![](_page_37_Picture_1.jpeg)

### <span id="page-37-0"></span>**Komunikaty o błędach podczas wyszukiwania i wybierania projektorów**

![](_page_37_Picture_128.jpeg)

### **Komunikaty o błędach podczas projekcji**

![](_page_37_Picture_129.jpeg)

![](_page_38_Picture_1.jpeg)

### <span id="page-38-0"></span>**Komunikaty o błędach podczas obsługi profilu**

![](_page_38_Picture_82.jpeg)

![](_page_39_Picture_0.jpeg)

## <span id="page-39-0"></span>**Dodatek**

## <span id="page-40-0"></span>**Ustaw opcje 11**

![](_page_40_Picture_1.jpeg)

Ekran Ustaw opcje można wyświetlić za pomocą jednej z poniższych metod.

• Kliknij przycisk **Ustaw opcje** na ekranie wyszukiwania.

![](_page_40_Picture_4.jpeg)

• Wybierz polecenie **Ustaw opcje**<sup>w</sup> menu **Narzędzie** ekranu sterowania projekcją.

![](_page_40_Picture_6.jpeg)

![](_page_40_Picture_7.jpeg)

### **Karta Ustawienia użytkownika**

![](_page_40_Picture_219.jpeg)

![](_page_40_Picture_220.jpeg)

<span id="page-41-0"></span>![](_page_41_Picture_1.jpeg)

### **Karta Ustawienia ogólne**

![](_page_41_Picture_161.jpeg)

![](_page_41_Picture_162.jpeg)

### **Karta Zmień ustawienia wydajności**

![](_page_41_Picture_163.jpeg)

![](_page_41_Picture_164.jpeg)

<span id="page-42-0"></span>![](_page_42_Picture_1.jpeg)

### **Karta Wyjście audio**

![](_page_42_Picture_60.jpeg)

![](_page_42_Picture_61.jpeg)

## <span id="page-43-0"></span>**Odinstalowywanie oprogramowania <sup>44</sup>**

### **Odinstalowywanie**

Przed rozpoczęciem odinstalowywania należy upewnić się, czy zostały spełnione następujące wymagania.

- <sup>W</sup> przypadku systemu Windows, aby dokonać odinstalowania EasyMP Multi PC Projection wymagane są uprawnienia administratora.
- Przed rozpoczęciem odinstalowywania należy zamknąć wszystkie uruchomione aplikacje.

#### **System Windows XP**

![](_page_43_Picture_6.jpeg)

Kliknij menu **Start**, <sup>a</sup> następnie **Panel sterowania**.

![](_page_43_Picture_8.jpeg)

Kliknij dwukrotnie polecenie **Dodaj/Usuń programy**.

**B**  Wybierz **EasyMP Multi PC Projection**, a następnie kliknij polecenie **Usuń**.Usuń.

#### **System Windows Vista/Windows <sup>7</sup>**

![](_page_43_Picture_12.jpeg)

Kliknij menu **Start**, <sup>a</sup> następnie **Panel sterowania**.

![](_page_43_Picture_14.jpeg)

 $\boxed{3}$ Wybierz **EasyMP Multi PC Projection**, a następnie kliknij polecenie **Odinstaluj**.

#### **System Mac OS X**

![](_page_43_Picture_17.jpeg)

Otwórz folder **Aplikacje**.

![](_page_43_Picture_19.jpeg)

Kliknij dwukrotnie **EasyMP Multi PC Projection Uninstaller**.

**b** Aby odinstalować, postępuj zgodnie z instrukcjami wyświetlanymi na ekranie.

![](_page_43_Picture_22.jpeg)

## <span id="page-44-0"></span>**Uwagi Ogólne <sup>45</sup>**

Wszelkie prawa zastrzeżone. Żadna część niniejszej publikacji nie może być powielana, przechowywana w jakimkolwiek systemie wyszukiwania informacji ani przesyłana w żadnej formie za pomocą jakichkolwiek środków (elektronicznych, mechanicznych, fotokopii, nagrywania i innych) bez uprzedniej pisemnej zgody firmy Seiko Epson Corporation. Użycie informacji zawartych w niniejszej publikacji nie jest związane z żadną odpowiedzialnością patentową. Wykorzystanie informacji zawartych w niniejszej dokumentacji nie podlega także odpowiedzialności za wynikłe z tego faktu szkody.

Firma Seiko Epson Corporation ani stowarzyszone z nią firmy nie będą odpowiadać przed nabywcą produktu ani stronami trzecimi za szkody, straty, koszty bądź wydatki poniesione przez nabywcę lub strony trzecie na skutek: uszkodzenia, niewłaściwego użycia lub użycia produktu niezgodnie z przeznaczeniem albo niedozwolonej modyfikacji, naprawy lub zmiany produktu, a także (za wyjątkiem Stanów Zjednoczonych) postępowania niezgodnego z instrukcjami obsługi i konserwacji urządzeń firmy Seiko Epson Corporation.

Firma Epson Seiko Corporation nie ponosi odpowiedzialności za ewentualne uszkodzenia lub problemy, które wynikają z zastosowania dodatkowych elementów lub materiałów eksploatacyjnych, oznaczonych przez firmę Seiko Epson Corporation jako Original Epson Products lub Epson Approved Products.

Treść niniejszego przewodnika może zostać zmieniona lub zaktualizowana bez wcześniejszego powiadomienia.

Wygląd projektora przedstawiony na ilustracjach w przewodniku może różnić się od wyglądu faktycznego.

### **Informacje na temat stosowania nazw**

System operacyjny Microsoft® Windows® XP Professional System operacyjny Microsoft® Windows® XP Home Edition System operacyjny Microsoft® Windows Vista®System operacyjny Microsoft® Windows® 7

<sup>W</sup> niniejszej instrukcji powyżej wymienione systemy operacyjne występują pod nazwami: "Windows XP", "Windows Vista", oraz "Windows 7". Ponadto, ogólna nazwa Windows może być używana <sup>w</sup> odniesieniu do systemów: Windows XP, Windows Vista oraz Windows 7, <sup>a</sup> także wiele wersji systemu Windows mogą być nazywane np. Windows XP/Vista, <sup>z</sup> pominięciem oznaczenia Windows.

Mac OS X 10.4.xMac  $OS X 10.5x$ Mac OS X 10.6.x

<sup>W</sup> niniejszej instrukcji powyższe systemy operacyjne występują pod nazwami: "Mac OS X 10.4.x", "Mac OS X 10.5.x" oraz "Mac OS X 10.6.x". Ponadto, <sup>w</sup> odniesieniu do wszystkich tych systemów używana jest ogólna nazwa "Mac OS".

### **Informacje dotyczące zrzutów ekranu**

O ile wyraźnie nie określono, zrzuty ekranu użyte w niniejszym podręczniku zostały wykonane <sup>w</sup> systemie Windows 7.

Ekrany te podawane są także <sup>w</sup> opisach dotyczących systemu Mac OS.

### **Uwaga ogólna**

IBM, DOS/V i XGA to znaki towarowe lub zastrzeżone znaki towarowe firmy International Business Machines Corporation.

Macintosh, Mac i Mac są znakami towarowymi firmy Apple Inc.

Loga: Microsoft, Windows, Windows NT, Windows Vista, Windows 7, PowerPoint oraz Windows są znakami towarowymi lub zarejestrowanymi znakami towarowymi firmy Microsoft Corporation w Stanach Zjednoczonych.

Inne nazwy produktów wykorzystane w niniejszym dokumencie zostały użyte wyłącznie w celach identyfikacji i mogą być znakami handlowymi odpowiednich właścicieli. Firma Epson zrzeka się wszelkich praw do tych znaków.

## **Uwagi Ogólne <sup>46</sup>**

![](_page_45_Picture_1.jpeg)

#### **Prawa autorskie do oprogramowania:**

Niniejszy produkt korzysta <sup>z</sup> wolnego oprogramowania oraz oprogramowania, do którego firma posiada odpowiednie prawa.

©SEIKO EPSON CORPORATION 2010. All rights reserved.

### <span id="page-46-0"></span>**Skorowidz**

![](_page_46_Picture_1.jpeg)

**TOP** 

### *A*[Automatyczne wyszukiwanie](#page-16-0) ..................... <sup>17</sup> *C*[Cztery ekrany](#page-21-0) ............................................... <sup>22</sup> *D* [Dublowanie](#page-18-0) .................................................. 19 [Dwa ekrany](#page-21-0) ................................................... <sup>22</sup> *E*[Ekran czuwania sieci LAN](#page-13-0) ......................... 14 [Ekran sterowania projekcją](#page-21-0) ........................ <sup>22</sup> [Ekran wyszukiwania](#page-15-0) .................................... <sup>16</sup> [Eksportowanie profilu](#page-27-0) ................................ <sup>28</sup> *I* [Importowanie profilu](#page-27-0) .................................. <sup>28</sup> [Instalacja](#page-5-0) ......................................................... <sup>6</sup> *J* [Jeden ekran](#page-21-0) ................................................... 22 *K* [Komunikaty o błędach](#page-36-0) ................................ <sup>37</sup> *N* [Nazwa użytkownika](#page-40-0) .................................... <sup>41</sup>

#### *O*

![](_page_46_Picture_368.jpeg)

#### *P*

![](_page_46_Picture_369.jpeg)

#### *R*

![](_page_46_Picture_370.jpeg)

#### *S*

![](_page_46_Picture_371.jpeg)

#### *U*

![](_page_46_Picture_372.jpeg)

#### *W*

![](_page_46_Picture_373.jpeg)

### *Z*

![](_page_46_Picture_374.jpeg)